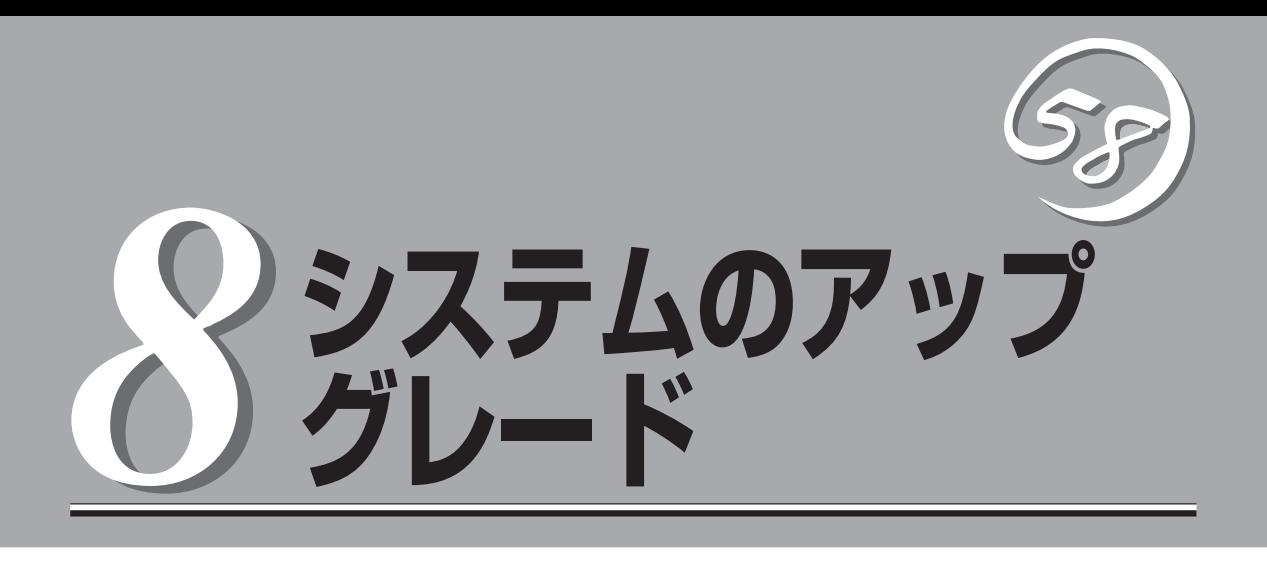

Express5800/ftサーバに取り付けられるオプションの取り付け方法、および故障したデバイスの交換手順 や注意事項について記載しています。

- 重要 ここで示すオプションの取り付け/取り外しはユーザー個人でも行えますが、この場合 の装置、および部品の破損または運用した結果の影響についてはその責任を負いかねま すのでご了承ください。本装置について詳しく、専門的な知識を持った保守サービス会 社の保守員に取り付け/取り外しを行わせるようお勧めします。
	- ⓦ オプションおよびケーブルは弊社が指定する部品を使用してください。指定以外の部品 を取り付けた結果起きた装置の誤動作または故障・破損についての修理は有料となりま す。

# **安全上の注意**

安全に正しくオプションの取り付け・取り外しをするために次の注意事項を必ず守ってください。

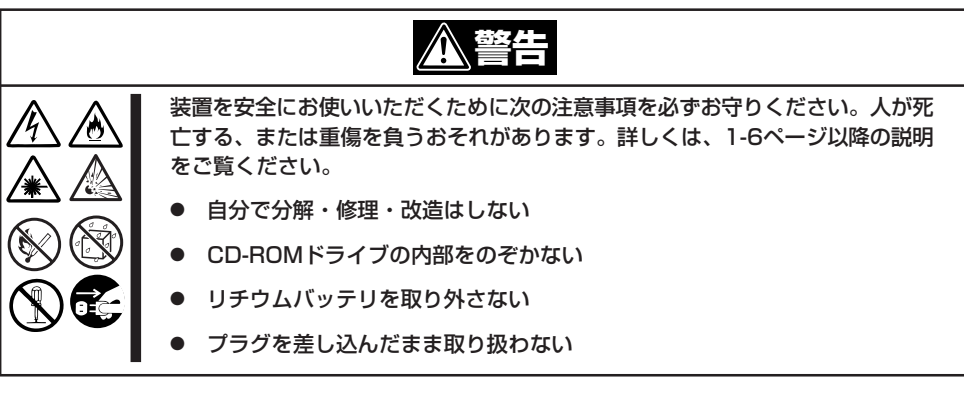

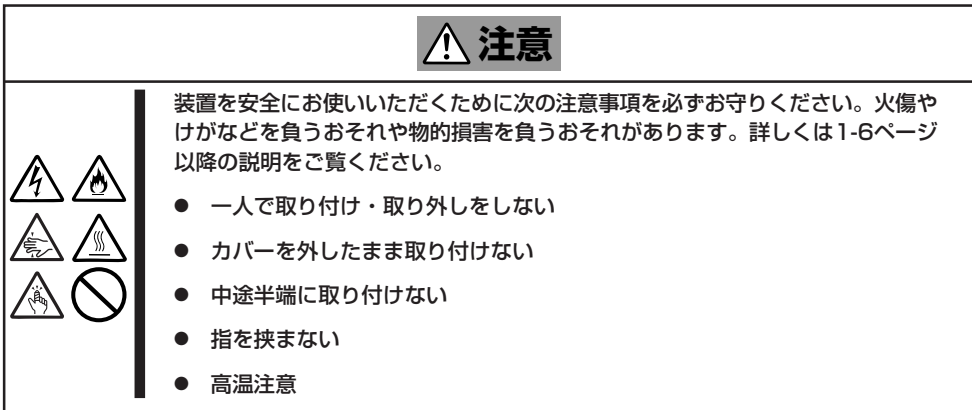

# **静電気対策について**

Express5800/ftサーバ内部の部品は静電気に弱い電子部品で構成されています。取り付け・取り外しの際 は静電気による製品の故障に十分注意してください。

● リストストラップ(アームバンドや静電気防止手袋など)の着用

リスト接地ストラップを手首に巻き付けてください。手に入らない場合は部品を触る前 に筐体の塗装されていない金属表面に触れて身体に蓄積された静電気を放電します。 また、作業中は定期的に金属表面に触れて静電気を放電するようにしてください。

- 作業場所の確認
	- 静電気防止処理が施された床、またはコンクリートの上で作業を行います。
	- カーペットなど静電気の発生しやすい場所で作業を行う場合は、静電気防止処理を 行った上で作業を行ってください。
- 作業台の使用

静電気防止マットの上に本装置を置き、その上で作業を行ってください。

- 着衣
	- ウールや化学繊維でできた服を身につけて作業を行わないでください。
	- 静電気防止靴を履いて作業を行ってください。
	- 取り付け前に貴金属(指輪や腕輪、時計など)を外してください。
- 部品の取り扱い
	- 取り付ける部品は本装置に組み込むまで静電気防止用の袋に入れておいてください。
	- 各部品の縁の部分を持ち、端子や実装部品に触れないでください。
	- 部品を保管・運搬する場合は、静電気防止用の袋などに入れてください。

# **装置を増設する前の確認作業**

Express5800/ftサーバに装置を増設する場合、装置によっては動作中のft制御ソフトウェアのバージョン を限定するものがあります。そこで、増設対象の装置がft制御ソフトウェアのバージョンの確認を必要と する場合、装置の増設前に以下の手順を実施してください。

- 1. 増設対象の装置に添付されている説明書、もしくは、PP・サポートサービスのWebページ(PP・ サポートサービスをご購入のお客様のみご利用になれます)から必要なft制御ソフトウェアのバー ジョンを確認する。
- 2. 動作中のシステムのft制御ソフトウェアのバージョンを確認する。
- 3. 装置を使用することが可能なバージョンであることが確認できた後、装置の増設を行う。

なお、動作中のシステムのft制御ソフトウェアのバージョンを確認する方法については、 別冊のユーザーズガイド(セットアップ編)の「ft制御ソフトウェアのバージョン確認方法」 を参照してください。

# **増設・交換の基本**

増設や交換をするときは、Express5800/ftサーバとしての機能を十分に発揮するために次の点について注 意してください。

- Express5800/ftサーバでは、連続運転をしている間にデバイスの交換をします。感電や ショートによる部品の破損には十分注意してください。
- ⓦ 連続運転をしている間は、オプションの取り付け・取り外しができません。Windows Server 2003から正しくシャットダウン処理をした後、本体の電源をOFFにして、接続 しているすべての電源コードおよびインターフェースケーブルを取り外してから始めて ください。
- Express5800/ftサーバの連続運転中にCPUモジュールおよびPCIモジュールを取り外す 場合は、ESMPRO/ServerAgentの「ftサーバユーティリティ」またはネットワーク上の管 理PCから「ESMPRO/ServerManager」を使用して取り外すモジュールを停止(オフライ ン)してから取り外してください。取り付け後は、取り外しと同様にftサーバユーティリ ティまたはESMPRO/ServerManagerから取り付けたモジュールを起動(オンライン)し てください。

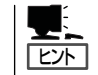

Express5800/ftサーバは、モジュールを取り付けたときに自動的に起動するよう設定さ れています。詳しくは5章を参照してください。

- 必ず両方のグループのハードウェア構成を同じにしてください。
- デバイスを取り付けるスロットやソケットは、もう一方のグループと同じにしてくださ い。
- 規格や性能、機能の異なるデバイスを取り付けないでください。
- CPUモジュールやPCIモジュールの固定ネジを外す前にftサーバユーティリティまたは ESMPRO/ServerManagerから取り外すモジュールをオフラインにしてください。
- テープ装置などの外部SCSI機器を本装置内蔵のSCSIコネクタへ接続する場合は、本体の 電源をOFFにしてから接続してください。

# **3.5インチハードディスクドライブ**

Express5800/ftサーバの前面にある3.5インチハードディスクドライブベイには、SCA2インタフェース を持つハードディスクドライブを取り付けるスロットを6つ用意しています。

- 重要 弊社で指定していないハードディスクドライブを使用しないでください。サードパー ティのハードディスクドライブなどを取り付けると、ハードディスクドライブだけでな くExpress5800/ftサーバ本体が故障するおそれがあります。ハードディスクドライ ブは、同じモデルを2台1組でお買い求めください。Express5800/ftサーバに最適 なハードディスクドライブについては、お買い求めの販売店にお問い合わせください。
	- OSが起動するハードディスクドライブは、Primary PCIモジュール(POWERスイッ チのLEDが点灯している方)に搭載されているスロット1からです。
	- ⓦ PCIモジュールが片系(非二重化)の状態で、OSをShutdownした時、ハードディスク ドライブのミラーリングが外れている場合があります。この後OSを起動する時、 オフラインであったPCIモジュール側のハードディスクドライブは、ミラーリングが 外れた状態である可能性があるため、OS起動に失敗します(7章の「トラブルシューティ ング」参照)。OS Shutdown時オンラインだったPCIモジュールに搭載されている ハードディスクドライブから起動してください。
	- ハードディスクドライブ用SCSIコントローラのコントローラエラーについて

システムのイベントログにソースがsraql160のSCSIコントローラエラーが記録され る場合があります。これはハードディスクドライブの処理がOSの要求に間に合わない 場合に発生するもので、リトライ機能により正常に処理が継続されます。動作には何ら 影響がありませんので、以下のとおり「詳細データ」を確認して、データが 「f0030004」または「f0030015」であれば、そのログは無視してください。 ただし、上記の詳細データが「f0030004」または「f0030015」であるSCSIコント ローラエラーが何度も記録されるようであれば、ハードディスクドライブの故障が考え られますので、保守サービス会社にご連絡ください(目安としては1週間に10回以上)。

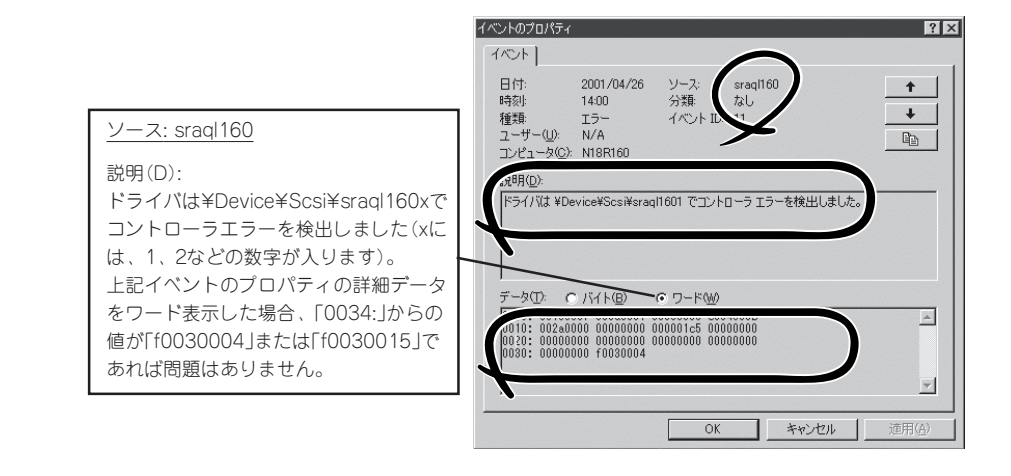

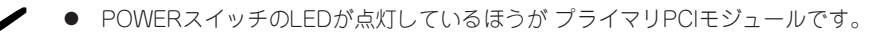

ⓦ 電源コードを接続する順番でプライマリPCIモジュールが決まります(3章参照)。

チェック

PCIモジュールにある3.5インチハードディスクドライブベイの3つのスロットには約 25.4mm(1インチ)厚のハードディスクドライブを取り付けることができます。

3.5インチハードディスクドライブベイにはスロット番号が記載されたラベルが貼られてい ます。

各グループの同じスロット番号でミラーリングされています。次に、グループ単位とミラー の対象となるスロットを示します。

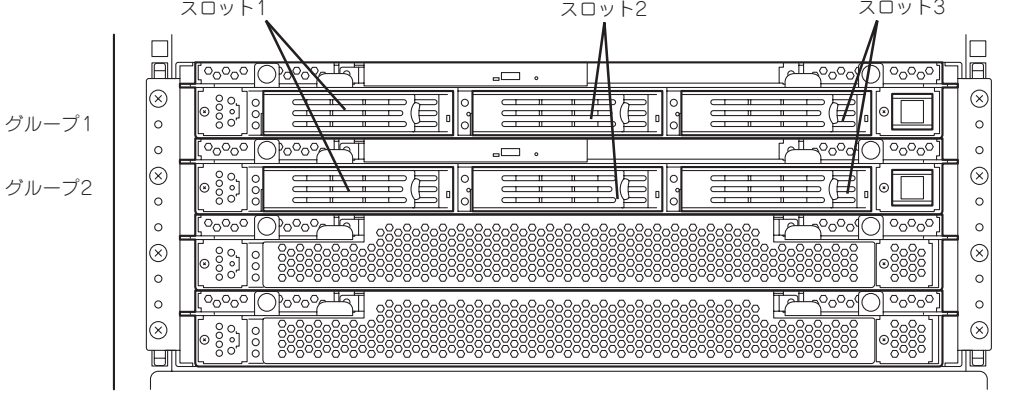

ミラーリング処理に対応するスロット

3.5インチハードディスクドライブベイの空きスロットにはダミートレーが入っています。 ダミートレーは装置内部の冷却効果を高めるためのものです。ハードディスクドライブを搭 載していないスロットにはダミートレーを取り付けてください。

ハ-ドディスクトレーのハンドル部にハードディスクドライブを実装したスロット番号に対 応した「HDD IDラベル」を貼り付けてください。

# **取り付け**

次に示す手順でハードディスクドライブを取り付けます。その他のスロットへの取り付けも 同様の手順で行えます。

作業を始める前に必ず「静電気対策について」(8-3ページ)、および「増設・交換の基本」  $\blacksquare$ (8-5ページ)の説明を読んでください。 重要 ⓦ ディスク二重化を構成する2台を実装してから、Windows Server 2003を起動して ください。必ず、ディスク二重化の設定を行ってください。

- 1. Windows Server 2003からシャットダウン処理をする。 自動的に本体の電源はOFFになります。
- 2. 電源コードを本体から外す。
- 3. セキュリティキーでフロントベゼルのロックを解除して、フロントベゼルを取り外す。
- 4. ハードディスクドライブを取り付けるスロットを確認する。 ハードディスクドライブは各グループ内で空いているスロットのうち、左のスロットから順に取 り付けます。
- 5. ダミートレーのレバーを押してロックを 解除し、ハンドルを倒して手前に引き出 し、ダミートレーを取り外す。

ダミートレーはスロット1を除くハード スロットに入っています。

## 重要

ダミートレーは大切に保管しておいて ください。

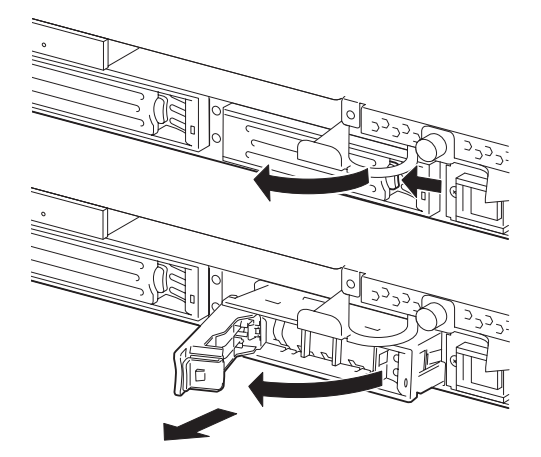

6. ハードディスクドライブのロックを解除 する。

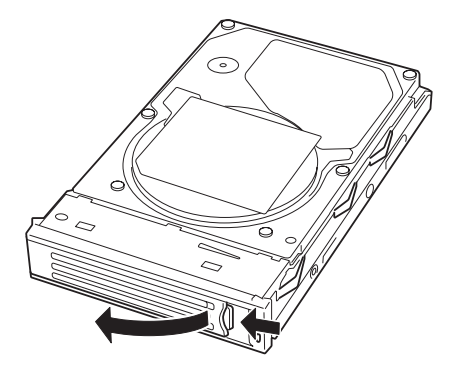

7. 増設するハードディスクドライブ(トレー 付き)のハンドルをしっかりと持ってス ロットへ挿入する。

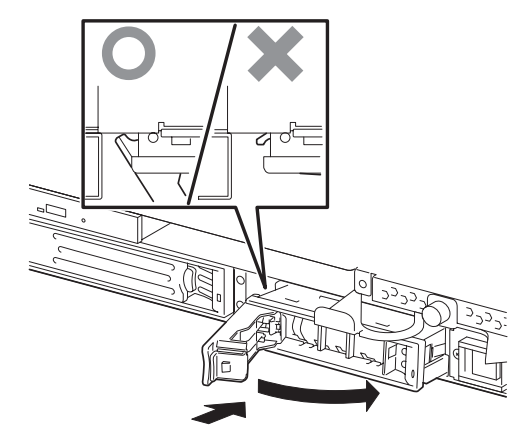

## $\blacktriangledown$   $\mathbb{F}$ <sub>エック</sub>

- ⓦ ハンドルのフックがフレームに当 たるまで押し込んでください。
- ⓦ レバーの向きを確認してくださ い。また、レバーは解除した状態 のまま挿入してください。
- 8. ハンドルをゆっくりと閉じる。

「カチッ」と音がしてロックされます。

┳◑ ハンドルとトレーに指を挟まないように注意してください。

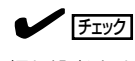

押し込むときにハンドルのフックがフレームに引っかかっていることを確認してください。

- 9. 電源コードを接続する。
- 10. POWERスイッチを押して、電源をONにする。
- 11. フロントベゼルを取り付けて、セキュリティキーでロックする。 Windows Server 2003が起動してしばらくすると、ハードウェアの検出のウィザードが表示さ れます。
- 12. 検索方法として「このデバイスの既知のドライバを表示して、その一覧から選択する」を選択し、 [次へ]をクリックする。
- 13. 表示される一覧でモデルが「Stratus Dual initiated disk Device」と表示されていることを確認し、 そのまま完了と表示されるまで[次へ]をクリックする。
- 14. 別冊のユーザーズガイド(セットアップ編)の「ディスクの二重化を設定する」を参照して、ディス ク二重化の設定する。

# **取り外し**

次の手順でハードディスクドライブを取り外します。

 $\blacksquare$ 重要

作業を始める前に必ず「静電気対策について」(8-3ページ)、および「増設・交換の基本」 (8-5ページ)の説明を読んでください。

- 1. Windows Server 2003からシャットダウン処理をする。 自動的に本体の電源はOFFになります。
- 2. 電源コードを本体から外す。
- 3. セキュリティキーでフロントベゼルのロックを解除して、フロントベゼルを取り外す。
- 4. ハードディスクドライブのレバーを押し てロックを解除し、ハンドルを倒す。

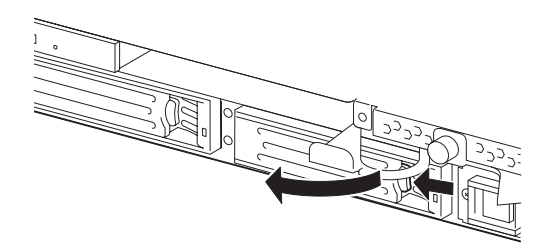

- 5. ハンドルとハードディスクドライブを しっかりと持って手前に引き出す。
- 6. 「取り付け」を参照して、ダミートレーを 取り外したスロットへ取り付ける。

装置内部のデバイスの冷却効果を高める ためにダミートレーを取り付けてくださ い。

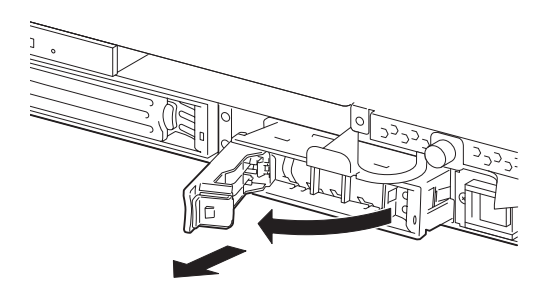

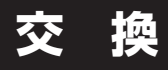

ハードディスクドライブの故障による交換は次の手順で行います。ハードディスクドライブ の交換は装置の電源がONの状態で行います。

作業を始める前に必ず「静電気対策について」(8-3ページ)および「増設・交換の基本」(8-5  $\blacksquare$ ページ)の説明を読んでください。連続運転中に交換作業ができます。 重要

## 交換手順

1. 故障したハードディスクドライブを特定する。

ハードディスクドライブが故障した場合、ハードディスクドライブのハンドル部分にあるDISKラ ンプ(団)は故障している側が緑色に点灯し、ミラーの対象になっているもう一方のハードディス クドライブ(正常)のDISKランプ()はアンバー色に点灯します。

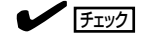

ハードディスクドライブに故障がある場合に、DISKランプの点灯状態が上記のようにならない 場合があります。故障したハードディスクドライブの特定には、「3章Windowsの操作と設定」 の「故障ディスクの特定方法」を参照してください。

2. 「取り外し」を参照して、故障したハードディスクドライブを取り外す。

Windows Server 2003をシャットダウンする必要はありません。

3. 「取り付け」を参照して、新しいハードディスクドライブを取り付ける。

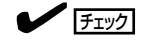

- ⓦ 交換するハードディスクドライブは、ミラーリングの対象となるハードディスクドライブと 同じ仕様のものを使ってください。
- ⓦ 交換するハードディスクドライブは署名されていないものを利用してください。署名されて いるディスクを利用する場合には、ディスクの初期化後に3章の「ディスクの操作」を参照し て冗長構成を復旧する必要があります。ディスクの初期化は別冊のユーザーズガイド(セッ トアップ編)の「ハードディスクドライブの初期化」を参照してください。
- 4. 冗長構成の復旧を行う。

3章の「ディスクの操作」を参照して、冗長構成を復旧させてください。

# **CPUモジュール**

CPUモジュール内でお客様が増設・交換できる部品(CRU: カスタマリプレーサブルユニット)は次のとお りです。

- ⓦ CPU(プロセッサ)
- DIMM(メモリ)

これらのデバイスを交換する際にCPUモジュールを取り外します。

- $\blacksquare$ ● CPUモジュール本体およびCPUモジュール内部品の交換は保守サービス会社に依頼し 重要 てください。
	- 作業を始める前に必ず「静電気対策について」(8-3ページ)、および「増設・交換の基本」 (8-5ページ)の説明を読んでください。
	- CPUやDIMMの増設または取り外しの際は、装置本体の電源をOFFにしてからCPU モジュールを取り外してください。
	- 動作しているモジュールを抜くと、予期せぬ障害が発生することがあります。確実に モジュールの動作が停止している状態で抜くために、管理ソフト(ftサーバユーティリ ティ、ESMPRO/ServerManager)で切り離しを行ってください。その後、CPU モジュールのステータスランプを確認してから、該当モジュールを抜いてください。 ステータスランプの内容については、2章の「ランプ」を参照してください。
	- ⓦ モジュール固定用ネジは、工具などを使わず手で取り扱ってください。
	- ⓦ モジュール自体を交換した際には、モジュールを固定しているネジの上部にモジュール 番号に対応した番号のラベルを「HDD ID ラベル」から流用して貼付してください。

## **注意事項**

PCIモジュールおよびCPUモジュールの交換を実施する場合、一方のモジュールを交換 し、その二重化が完了するのを待ってから、もう一方のモジュールを交換してくださ い。同時に両モジュールの交換を実施した場合、CPUモジュールの二重化に失敗する場 合があります(7章の「トラブルシューティング」参照)。

# **取り外し**

次の手順に従ってCPUモジュールを取り外します。

1. 取り外すCPUモジュールの動作を停止させる。

停止はExpress5800/ftサーバにインストールされているESMPRO/ServerAgentのftサーバユー ティリティ、またはESMPRO/ServerManagerのデータビューアから行います。

詳細は、5章の「ESMPRO/ServerAgent, ServerManager」-「Express5800/ftサーバの保守作 業」を参照してください。

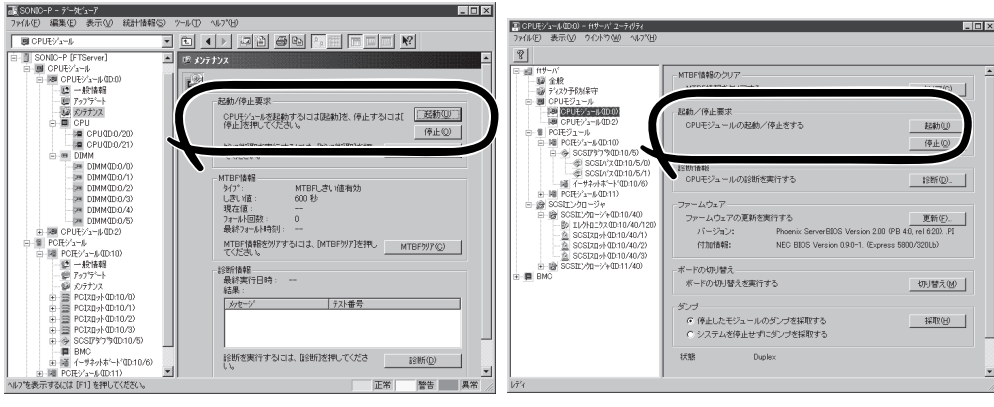

ESMPRO/ServerManagerの場合 [FTServer]-[CPUモジュール] -[(取り外す)CPUモジュール]-[メンテナンス] -[起動/停止要求]-[停止]

ftサーバユーティリティの場合 [ftサーバ]-[CPUモジュール]-[(取り外す)CPU モジュール]-[起動/停止要求]-[停止]

オフラインになったCPUモジュールのステータスランプ表示が次のように変わります。

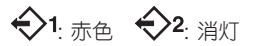

- 2. セキュリティキーでフロントベゼルのロックを解除して、フロントベゼルを取り外す。
- 3. CPUモジュールのリリースレバーを固定しているネジをゆるめる。
- 4. CPUモジュールのリリースレバーを持って、引き出す。 CPUモジュールが少し前に引き出されます。

### ┳❶重要

リリースレバー以外の部品を持って引き出さないでください。

5. ゆっくりと静かに引き出し、半分ほど引き出したところで、本体側面にあるラッチレバーを押し 下げてロックを解除しながら引き出してラックから取り出す。

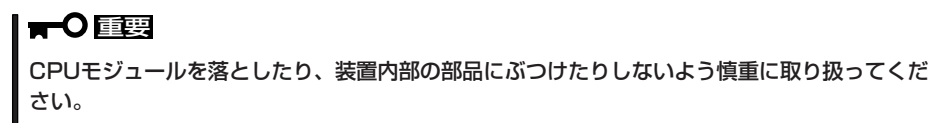

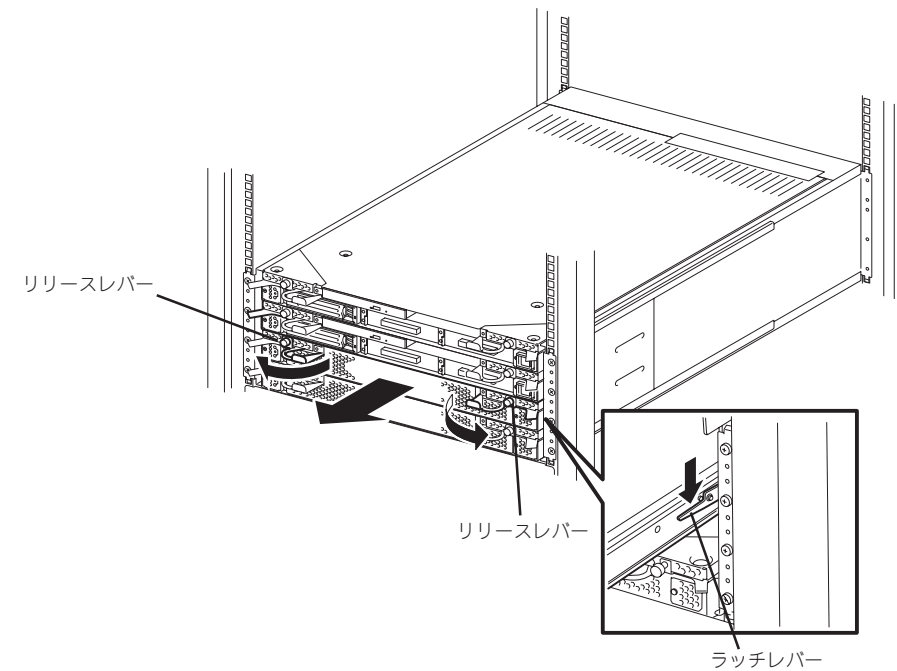

- 6. CPUモジュールを平らでじょうぶな机の上に静かに置く。 ほこりや水気のない場所においてください。
- 7. CPUモジュール上面にあるネジ(2本)と 背面にあるネジ(1本)を外す。
- 8. トップカバーを本体後方へ少しスライド させてから取り外す。

以上でCPUモジュール内部のデバイスを 取り扱う準備ができました。以降の手順 については、それぞれのデバイスの項を 参照してください。

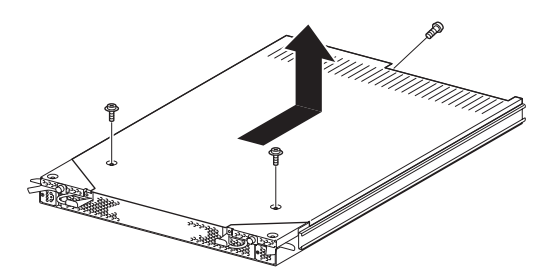

# **取り付け**

次の手順に従ってCPUモジュールを取り付けます。

 $\blacksquare$ 重要

作業を始める前に必ず「静電気対策について」(8-3ページ)、および「増設・交換の基本」 (8-5ページ)の説明を読んでください。

1. トップカバーをCPUモジュールに取り付 ける。

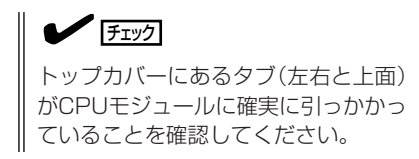

- 2. ネジ(3本)でトップカバーを固定する。
- 3. CPUモジュールを両手でしっかりと持っ てラックへ差し込む。

CPUモジュールのバックパネル接続コネ クタがラック背面に向くように持ち、本 体左右にあるガイドとシャーシのガイド を合わせてゆっくりとていねいに差し込 んでください。

- 4. リリースレバーを持って、突き当たるま で差し込む。
- 5. リリースレバーを閉じる。

取り付けたCPUモジュールは自動的に起 動します。

### ▼○重要

リリースレバーがラックの縦フレーム の内側にないと正しく取り付けられま せん。

6. リリースレバーをネジで固定する。

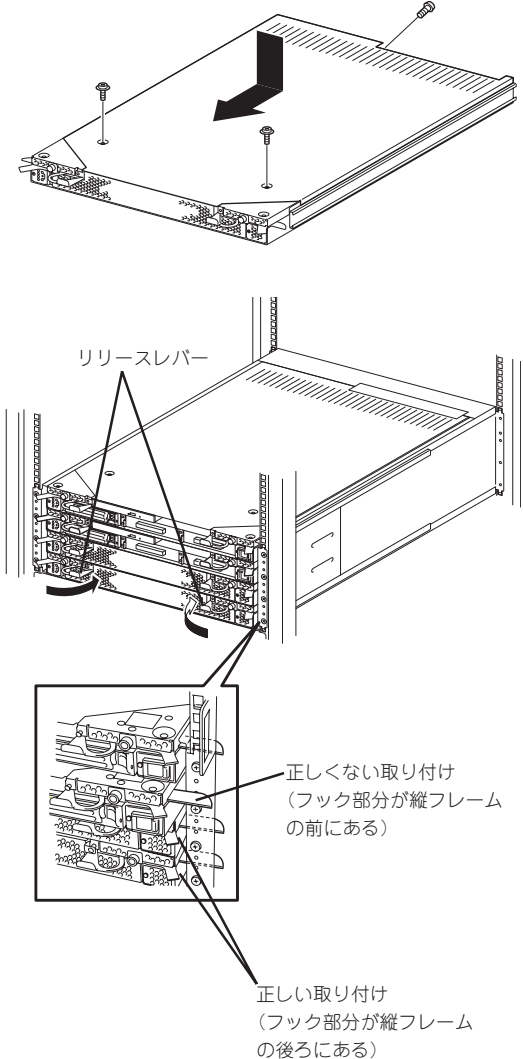

# **DIMM**

ヒント

DIMM(Dual Inline Memory Module)は、Express5800/ftサーバに取り付けられているCPUモジュール ボード上のDIMMソケットに取り付けます。

CPUモジュールボード上にはDIMMを取り付けるソケットが6個あり、標準で512MB DIMMがDIMM#1と DIMM#2に2枚搭載されています(標準で取り付けられているDIMMも交換することができます)。

DIMMは2枚単位でDIMMソケット番号の小さい順に取り付けます。

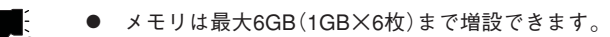

- ⓦ POSTやESMPRO、オフライン保守ユーティリティのエラーメッセージやエラーログで はDIMMコネクタのことを「グループ」と表示される場合があります。グループの後に示 される番号は下図のコネクタ番号と一致しています。
- ⓦ DIMMは大変静電気に弱い電子部品です。装置の金属フレーム部分などに触れて身体の ĸО 重要 静電気を逃がしてからボードを取り扱ってください。また、ボードの端子部分や部品を 素手で触ったり、ボードを直接机の上に置いたりしないでください。静電気に関する説 明は8-3ページで詳しく説明しています。
	- 弊社で指定していないDIMMを使用しないでください。サードパーティのDIMMなどを 取り付けると、DIMMだけでなくサーバ本体が故障するおそれがあります。また、これ らの製品が原因となった故障や破損についての修理は保証期間中でも有料となります。
	- DIMMの増設や取り外しの際は、装置本体の電源をOFFにしてからCPUモジュールを 取り外してください。
	- ⓦ 作業を始める前に必ず「静電気対策について」(8-3ページ)、および「増設・交換の基本」 (8-5ページ)の説明を読んでください。

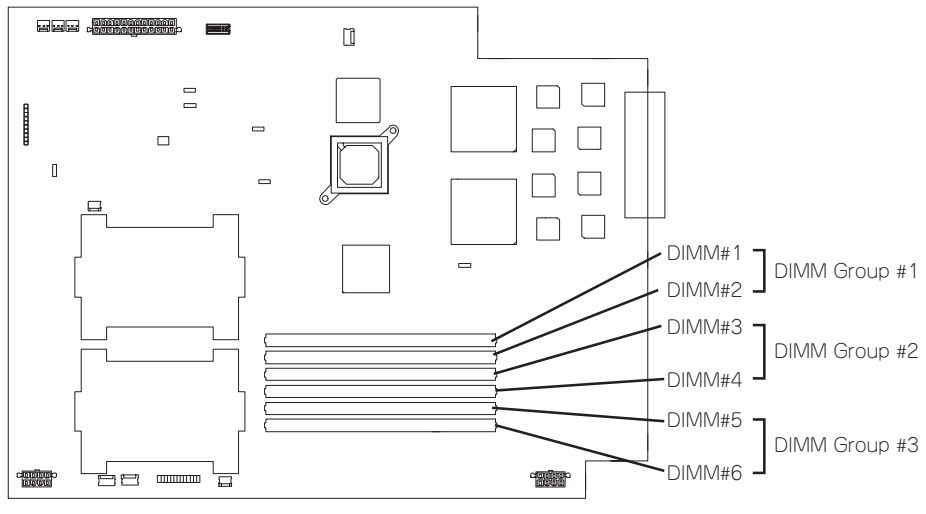

CPUモジュールボード

**注意事項**

DIMMの増設・交換の際は、次の点について注意してください。

- DIMMはそれぞれのグループの中で同じDIMM番号間で連携をとっています。 一方のグループにDIMMを取り付けたら、もう一方の同じソケットにもDIMMを取り付け てください。取り外した場合も同じです。
- ⓦ グループ間で連携しているDIMMは同じ製品、および性能のものを使ってください。
- DIMMはDIMM番号の小さい順に取り付けてください。

# **取り付け**

次の手順に従ってDIMMを取り付けます。DIMMの交換以外の場合は、本体装置の電源を OFFにしてから作業をしてください。

- 1. OSのシャットダウン処理をする。 自動的に本体の電源がOFFになります。
- 2. 電源コードをコンセントから外す。
- 3. 8-13ページを参照してCPUモジュールを取り外す。
- 4. DIMMを取り付けるソケットを確認する。
- 5. DIMMを取り付けるソケットからDIMM コネクタカバーを取り外す。

DIMMが取り付けられていないコネクタ にはDIMMコネクタカバーが取り付けら れています。コネクタの両側にあるレ バーを左右にひろげると、ロックが解除 されDIMMを取り外せます。

#### ┳◑重要

取り外したDIMMコネクタカバーは大 切に保管しておいてください。

6. DIMMをソケットにまっすぐ押し込む。

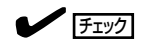

DIMMの向きに注意してください。 DIMMの端子側には誤挿入を防止する ための切り欠きがあります。

DIMMがDIMMソケットに差し込まれる とレバーが自動的に閉じます。

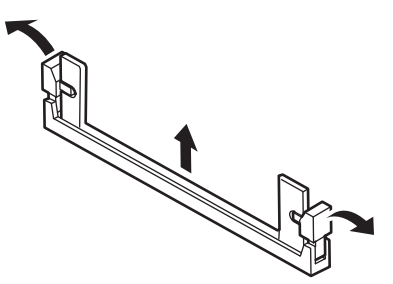

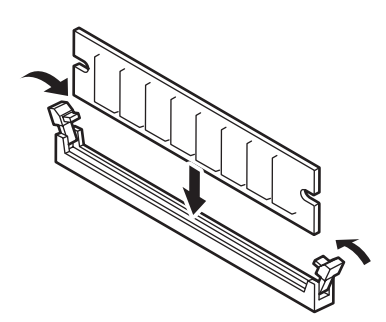

- 7. 8-15ページを参照してCPUモジュールを取り付ける。
- 8. 電源コードを接続する。
- 9. POWERスイッチを押して、電源をONにする。
- 10. POSTでエラーメッセージが表示されていないことを確認する。

エラーメッセージが表示されたときは、メッセージをメモした後、7-19ページのエラーメッセー ジ一覧を参照してください。

11. OSの起動後、ページングファイルサイズの設定を推奨値以上(搭載メモリ x 1.5)に設定する (別冊のユーザーズガイド(セットアップ編)の「作成するパーティションサイズについて」参照)。

## **取り外し**

次の手順に従ってDIMMを取り外します。DIMMの交換以外の場合は、本体装置の電源を OFFにしてから作業をしてください。

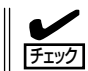

DIMMは最低2枚搭載されていないとExpress5800/ftサーバは動作しません。

- 1. OSのシャットダウン処理をする。 自動的に本体の電源がOFFになります。
- 2. 電源コードをコンセントから外す。
- **3. 8-13ページを参照してCPUモジュールを取り外す**
- 4. 取り外すDIMMのソケットの両側にある レバーを左右にひろげる。 ロックが解除されDIMMを取り外せま す。
- 5. 8-15ページを参照してCPUモジュールを 取り付ける。
- 6. 電源コードを接続する。
- 7. POWERスイッチを押して、電源をONにする。
- 8. POSTでエラーメッセージが表示されていないことを確認する。

エラーメッセージが表示されたときは、メッセージをメモした後、7-19ページのエラーメッセー ジ一覧を参照してください。

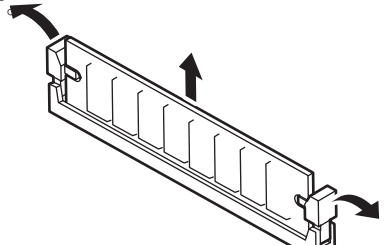

故障したDIMMを交換する場合は次の手順を行ってください。

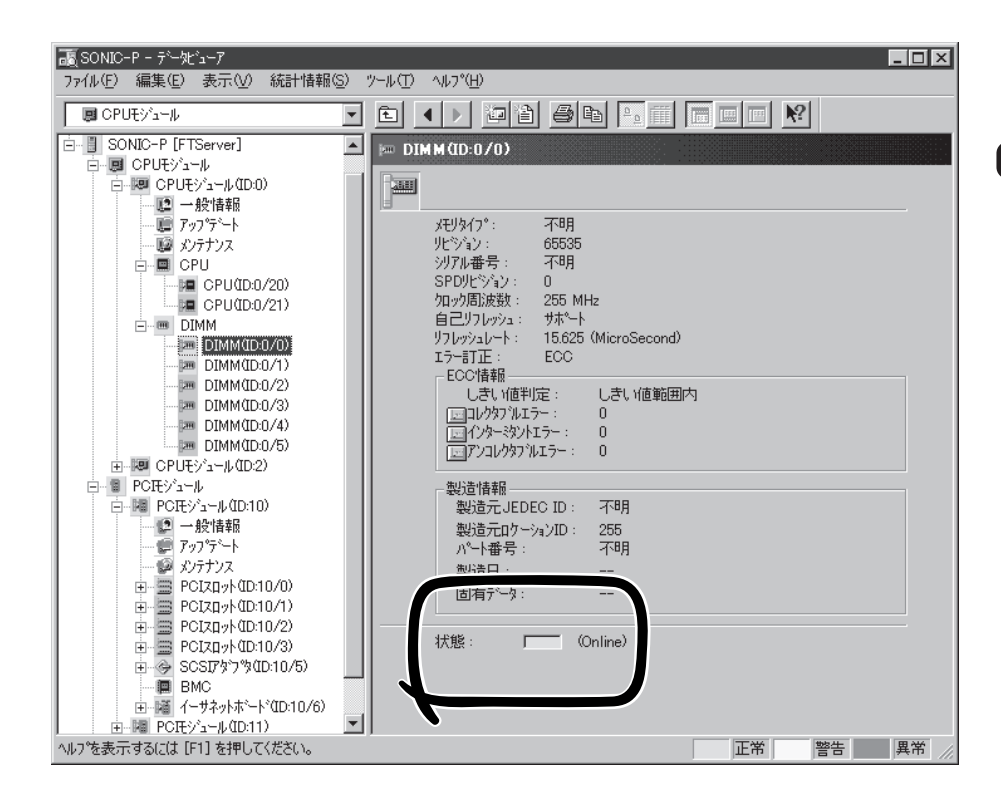

- 1. ESMPRO/ServerManagerのデータビューアから故障したDIMMを確認する。
- 2. 8-13ページを参照してCPUモジュールを取り外す。
- 3. DIMMを交換する。
- 4. 8-15ページを参照してCPUモジュールを取り付ける。

取り付けたCPUモジュールは自動的に起動します。

# **プロセッサ(CPU)**

標準装備のCPU(Intel® XeonTM Processor)に加えて、もう1つCPUを増設し、マルチプロセッサシステ ムで運用することができます。

> ● CPUは大変静電気に弱い電子部品です。装置の金属フレーム部分などに触れて身体の  $\blacksquare$ 重要 静電気を逃がしてからボードを取り扱ってください。また、CPUの端子部分や部品を 素手で触ったり、CPUを直接机の上に置いたりしないでください。静電気に関する説 明は8-3ページで詳しく説明しています。

- 取り付け後の確認ができるまではシステムへの運用は控えてください。
- 弊社で指定していないCPUを使用しないでください。サードパーティのCPUなどを取 り付けると、CPUだけでなくサーバ本体が故障するおそれがあります。また、これら の製品が原因となった故障や破損についての修理は保証期間中でも有料となります。
- CPUの増設や取り外しの際は、装置本体の電源をOFFにしてからCPUモジュールを取 り外してください。
- ⓦ 作業を始める前に必ず「静電気対策について」(8-3ページ)、および「増設・交換の基本」 (8-5ページ)の説明を読んでください。

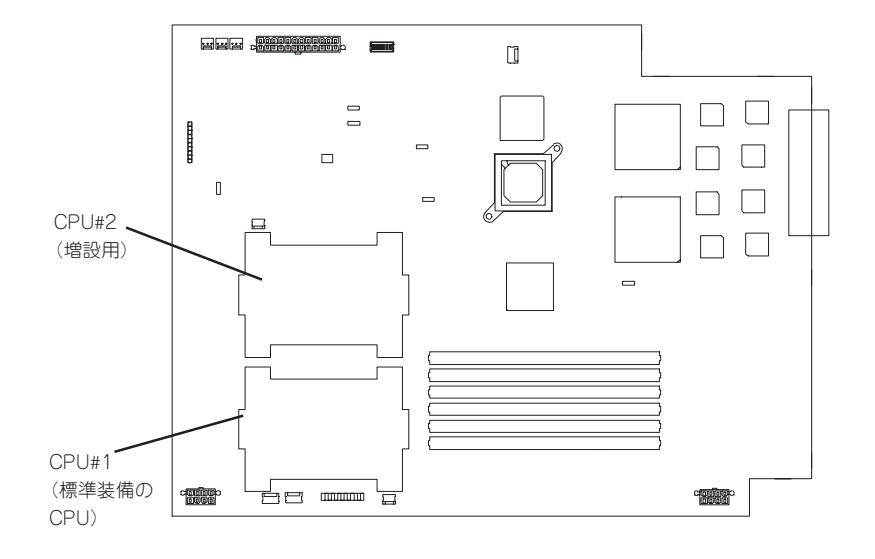

# **取り付け**

次の手順に従ってCPUを取り付けます。

- 1. OSのシャットダウン処理をする。 自動的に本体の電源がOFFになります。
- 2. 電源コードをコンセントから外す。
- 3. 8-13ページを参照してCPUモジュールを取り外す。
- 4. CPUエアダクトを取り外す。

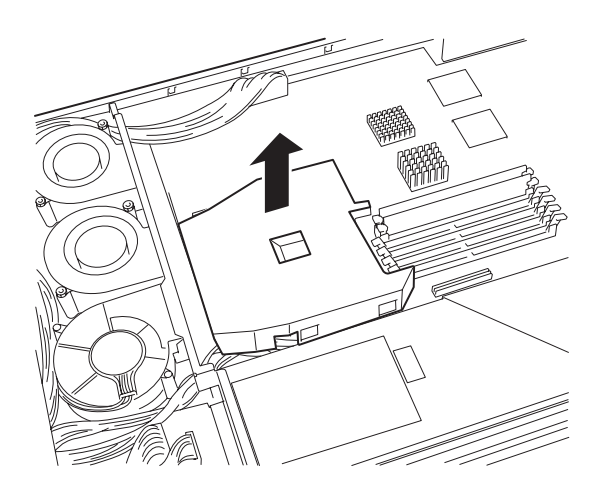

- 5. CPUソケットの位置を確認する。
- 6. CPUソケット上にあるソケットカバーを取り外し、次に貼り付けられている防塵シートをはが す。

## ▼0厘要

ソケットカバーと防塵シートは大切に保管してください。

7. ソケットのレバーを持ち上げる。

### ┳◑腫嬰

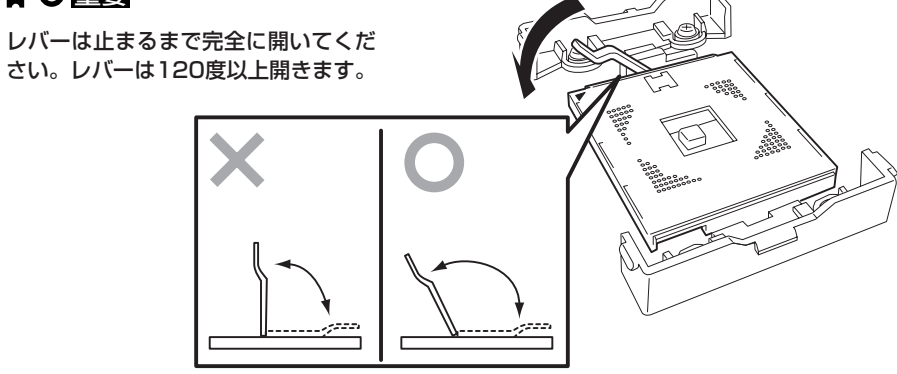

8. CPUをソケットの上にていねいにゆっく りと置く。

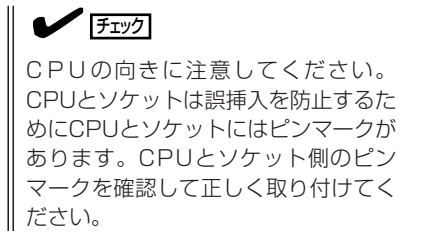

9. CPUを軽くソケットに押しつけてからレ バーを倒して固定する。

- 10. ヒートシンクに貼付されているクール シートのフィルムをはがす。
- 11. ヒートシンクをCPUの上に置く。

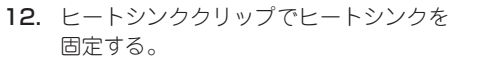

リテンションの側面中央にあるタブにク リップを引っかけます。ヒートシンクク リップの一方のクリップをリテンション のタブに引っかけ、次にクリップを押さ えながら、最後に、もう一方のヒートシ ンククリップをリテンションのタブに 引っかけます。

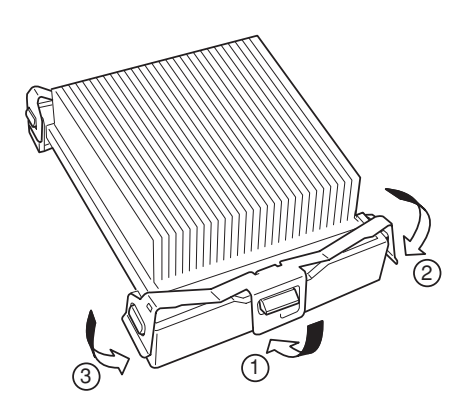

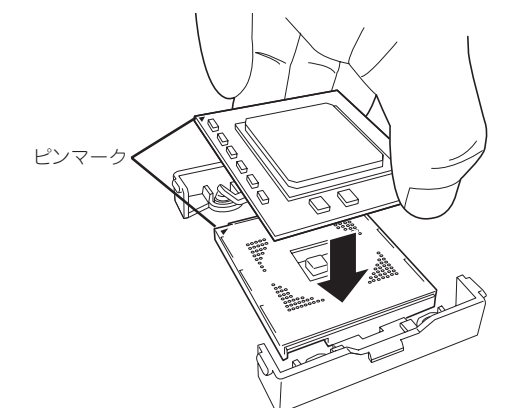

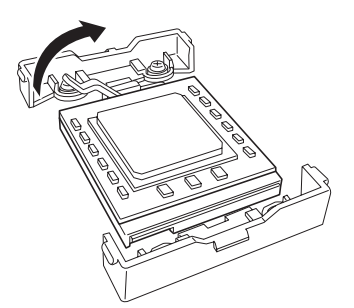

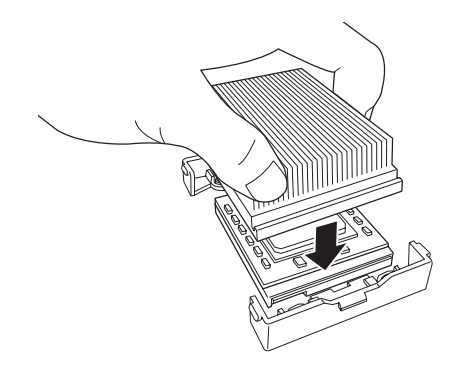

### ▼0厘襄

- 斜めに傾いているときは、いったんヒートシンクを取り外してから、もう一度取り付け直し てください。 水平に取り付けられない原因には次のことが考えられます。
	- CPUが正しく取り付けられていない。
	- ヒートシンククリップを正しく引っかけていない。
- ⓦ 固定されたヒートシンクを持って動かさないでください。

#### 14. CPUエアダクトを取り付ける。

チェック CPU エアダクトの突起部が本体の シャーシに差し込まれ、確実に取り付 けられていることを確認してくださ い。

- 15. 8-15ページを参照してCPUモジュールを 取り付ける。
- 16. 電源コードを接続する。
- 17. POWERスイッチを押して、電源をONに する。

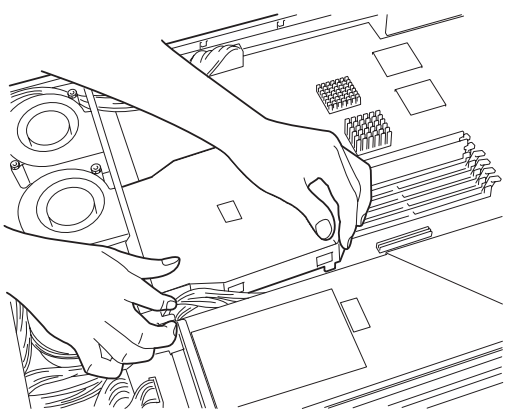

18. POSTでエラーメッセージが表示されていないことを確認する。

エラーメッセージが表示されたときは、メッセージをメモした後、7-19ページのエラーメッセー ジ一覧を参照してください。

# **取り外し**

次の手順に従ってCPUを取り外します。CPUの交換以外の場合は、本体装置の電源をOFFに してから作業をしてください。CPUの交換時は、下記手順の1と2を行う必要はありません。

- CPUの故障以外で取り外さないでください。
- 重要 ⓦ CPU #2にCPUを取り付けていない場合は、ソケットカバーと防塵シートを取り付けて おいてください。
	- 運用後は熱によってヒートシンクの底にあるクールシートがCPUに粘着している場合 があります。ヒートシンクを取り外す際は、左右に軽く回して、ヒートシンクがCPU から離れたことを確認してから行ってください。CPUに粘着したままヒートシンクを 取り外すとCPUやソケットを破損するおそれがあります。
- 1. OSのシャットダウン処理をする。

自動的に本体の電源がOFFになります。

- 2. 電源コードをコンセントから外す。
- 3. 8-13ページを参照してCPUモジュールを取り外す。
- 4. 「取り付け」で示す手順を参照してCPUエアダクトを取り外す。
- 5. 取り外し工具を使ってヒートシンクを取 り外す。

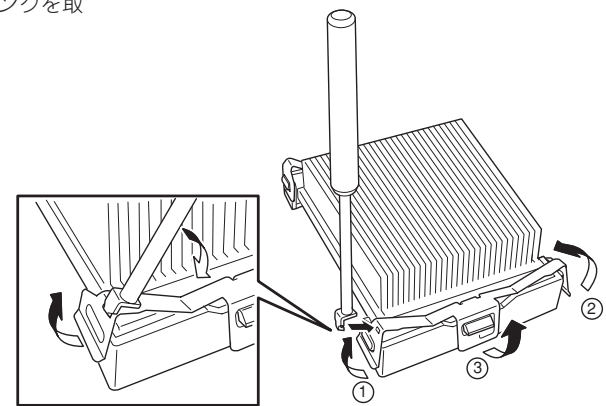

- 6. 「取り付け」で示す手順を参照してCPUを取り外す。
- 7. CPUソケット上に防塵シートを貼り付け、次にソケットカバーを取り付ける。

防塵シートは、粘着面のある辺をレバーと反対側に向けて貼り付けてください。また、ソケット からはみ出さないようにしてください。

- 8. 8-15ページを参照してCPUモジュールを取り付ける。
- 9. 電源コードを接続する。
- 10. POWERスイッチを押して、電源をONにする。
- 11. POSTでエラーメッセージが表示されていないことを確認する。

エラーメッセージが表示されたときは、メッセージをメモした後、7-19ページのエラーメッセー ジ一覧を参照してください。

■ SONIC-P-データビューア  $\Box$ o $\mathbf{X}$ -<br>ファイル(E) 編集(E) 表示(V) 統計情報(S) ツール(T) ヘルフ (H) **画 CPUモジュール** ⊻ F- II SONIC-P [FTServer]  $\Box$  $E$  CPU(ID:0/20) □ NU CPUモジュール(ID:0) 恒 ■ 一般情報 יים.<br>ילילק  $\frac{1}{2}$ オリシナルOEMフロセッサ モデル名 職 ゆけカス Family15 Model2 Stepping7 QDF番号 SL6EP ≐ ■ CPU QDF番号:<br>カートリッシリヒション:<br>ソフトウェアリヒジョン: **DE CPU(ID:0/20)**<br>**DE CPU(ID:0/21)** ō パー番号: 80532KC **E I** DIMM BOM ID: RN8BFUAVAE  $\equiv$  DIMM(ID:0/0) 沙アル番号  $\mathbf 0$  $\frac{1}{2}$  DIMM(ID:0/1) 上限温度 不明 pm DIMM(ID:0/2) OEM EEPROMA<sup>®</sup>-N: 不明 **Em** DIMM(ID:0/3) コア情報 pm DIMM(ID:0/4) 最大周波数:  $0$  MHz im DIMM(ID:0/5) 回電圧  $0\,$  mV 由 | | | | CPUモゾュール(ID:2) 上限電圧  $0\,$  mV 白… ■ PCIモジュール 下限電圧  $0 mV$ □ 脚 PCIEジュール(ID:10) - 12 一般情報 レペル2キャッシュ'情報<br>サイス゛: ■アップデート  $0<sub>KB</sub>$ **SRAM数** (風 メリテナンス  $\,0\,$  $0 mV$ 国電圧:<br>上限電圧 中国 PCIXI外(ID:10/0)  $0 mV$ 中国 PCIZI外(ID:10/1) 中国 PCIXI外(ID:10/2) **先ジョン**  $\mathbf 0$ 由 B PCIZItyN(ID:10/3) □ → SCSIアクツ(ID:10/5) **画 BMC** 状態 (Online) Г 由 福 イーサネットホシト (ID:10/6) = N PCI + y' 1- j (ID:11) ▼ ヘルフ%表示するには [F1] を押してください。 正常 警告 異常

故障したCPUを交換する場合は次の手順を行ってください。

- 1. ESMPRO/ServerManagerのデータビューアから故障したCPUを確認する。
- 2. 8-13ページを参照してCPUモジュールを取り外す。
- 3. CPUを交換する。
- 4. 8-15ページを参照してCPUモジュールを取り付ける。 取り付けたCPUモジュールは自動的に起動します。

# **PCIモジュール**

PCIモジュールには、PCIボードを3枚搭載することができます(ビデオボードを各1枚標準で搭載済み)。 各PCIモジュールに2枚、合計4枚のPCIボードを増設できます。 PCIボードを増設・交換する際にPCIモジュールを取り外します。

- PCIモジュール本体およびPCIモジュール内部品の交換は保守サービス会社に依頼して ПÔ 重要 ください。
	- ⓦ 作業を始める前に必ず「静電気対策について」(8-3ページ)、および「増設・交換の基本」 (8-5ページ)の説明を読んでください。
	- ⓦ モジュール固定用ネジは、工具などを使わず手で取り扱ってください。
	- モジュール自体を交換した際には、モジュールを固定しているネジの上部にモジュール 番号に対応した「HDD ID ラベル」を貼付してください。

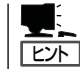

POWERスイッチのLEDが点灯しているほうが Primary PCIモジュールです。

## **注意事項**

- ⓦ 本装置は運用中にPCIモジュールを抜くと内蔵ハードディスクドライブの二重化が外れま す。再度、PCIモジュールを取り付けることで自動的に二重化が復旧されますが、二重化 が完了するまではシステムのシャットダウンや両系のPCIモジュールの取り外しを行わな いでください。万一、PCIモジュールを取り外してしまうとハードディスクドライブの データが破壊されることがあります。
- ⓦ PCIモジュールおよびCPUモジュールの交換を実施する場合、一方のモジュールを交換 し、その二重化が完了するのを待ってから、もう一方のモジュールを交換してくださ い。同時に両モジュールの交換を実施した場合、CPUモジュールの二重化に失敗する場 合があります(7章の「トラブルシューティング」参照)。
- Primary(動作中側)モジュールを抜くと予期せぬ障害が発生します。確実にSecondary (非動作側)を抜いてください。
- システムオフの状態でPCIモジュールを挿入した際には、新規に挿入したPCIモジュール のBMCステータスランプ(◆B)の消灯を確認後、電源スイッチを押下してください。
- ⓦ PCIモジュールを抜くと自動的に電源が切れるため、CD-ROMドライブにCD-ROMが 入っている場合は、PCIモジュールを抜く前にCD-ROMを取り出してください。
- ⓦ バックアップ装置を増設する場合は、本体の電源をOFFにしてからSCSIケーブルを接続 してください。
- PCIモジュールの活線挿抜によって、PCIモジュール、イーサネットアダプタ、SCSIアダ プタ(オプションボード含む)のMTBF値はクリアされます。
- Primary BMC側のPCIモジュールを抜く場合、もう片側(Secondary BMC)が「同期状態」 でないと、SG情報(システム情報)などを失ってしまいます。Secondary BMC側が「同期 状態」でない場合、PrimaryBMC側のPCIモジュールを取り外してはいけません。BMCの 状態については下表を参照ください。
	- ー DC電源OFF時

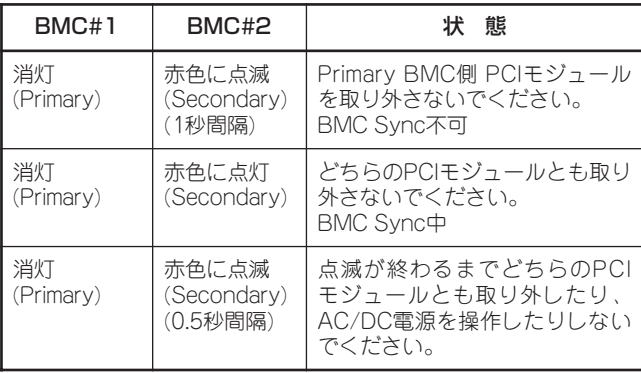

ー DC電源ON時

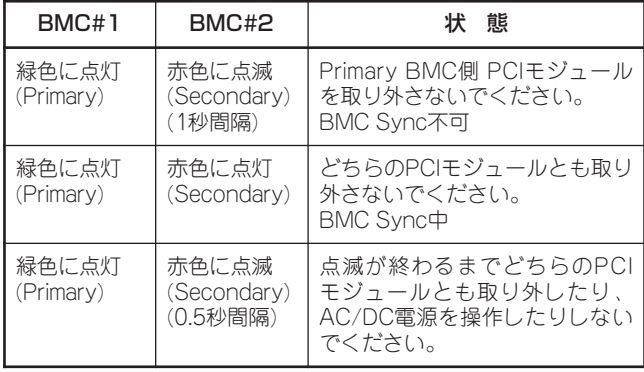

# **取り外し**

次の手順に従ってPCIモジュールを取り外します。

1. 取り外すPCIモジュールの動作を停止させる。

停止はExpress5800/ftサーバにインストールされているESMPRO/ServerAgentのftサーバユー ティリティ、またはESMPRO/ServerManagerのデータビューアから行います。

詳細は、5章の「ESMPRO/ServerAgent, ServerManager」-「Express5800/ftサーバの保守作 業」を参照してください。

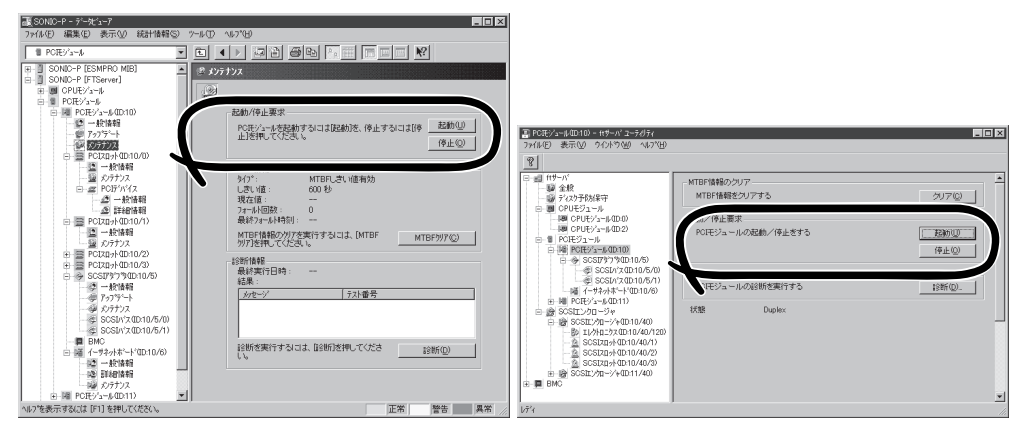

ESMPRO/ServerManagerの場合 [FTServer]-[PCIモジュール]- [(取り外す)PCIモジュール]-[メンテナンス] -[起動/停止要求]-[停止]

ftサーバユーティリティの場合 [ftサーバ]-[PCIモジュール]-[(取り外す)PCI モジュール]-[起動/停止要求]-[停止]

オフラインになったPCIボード、およびPCIモジュールはステータスランプの表示が次のように変 わります。

PCIボードスロットステータスランプ(すべてのランプにおいて) 消灯

PCIモジュール

 $\begin{array}{cc} \bigoplus_{1\text{ }\hat{\pi} \oplus \end{array}$   $\bigoplus_{2\text{ }\hat{\pi} \oplus \end{array}$ 

- 2. セキュリティキーでフロントベゼルのロックを解除して、フロントベゼルを取り外す。
- 3. PCIモジュールに接続してるネットワークケーブルおよびオプションに接続しているケーブルを 外す。
- 4. PCIモジュールのリリースレバーを固定しているネジをゆるめる。
- 5. PCIモジュールのリリースレバーを持って、引き出す。 PCIモジュールが少し前に引き出されます。

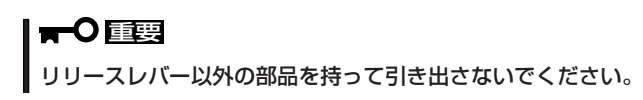

テ ム の ア ッ プ グ レ ー ド

6. ゆっくりと静かに引き出し、半分ほど引き出したところで、本体側面にあるラッチレバーを押し 下げてロックを解除しながら引き出してラックから取り出す。

### ▼●重要

PCIモジュールを落としたり、装置内部の部品にぶつけたりしないよう慎重に取り扱ってくだ さい。

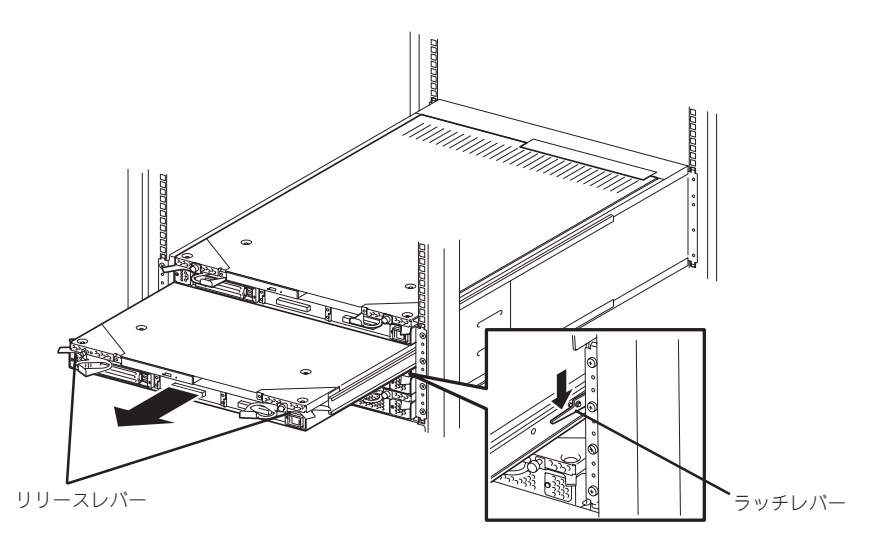

- 7. PCIモジュールを平らでじょうぶな机の上に静かに置く。 ほこりや水気のない場所においてください。
- 8. PCIモジュール上面にあるネジ(2本)と背 面にあるネジ(1本)を外す。
- 9. トップカバーを本体後方へ少しスライド させてから取り外す。

以上でPCIモジュール内部のデバイスを 取り扱う準備ができました。以降の手順 る については、それぞれのデバイスの項を 参照してください。

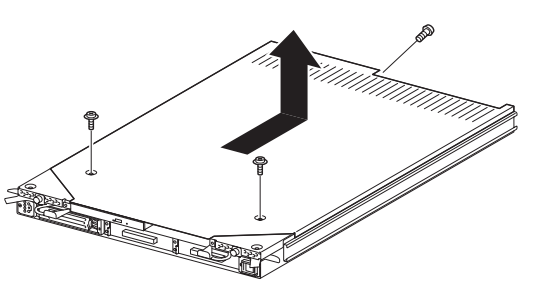

# **取り付け**

次の手順に従ってPCIモジュールを取り付けます。

 $\blacksquare$ 重要

作業を始める前に必ず「静電気対策について」(8-3ページ)、および「増設・交換の基本」 (8-5ページ)の説明を読んでください。

1. トップカバーをPCIモジュールに取り付 ける。

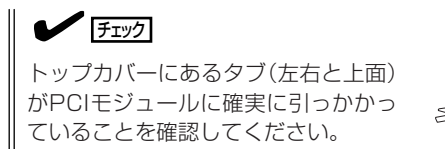

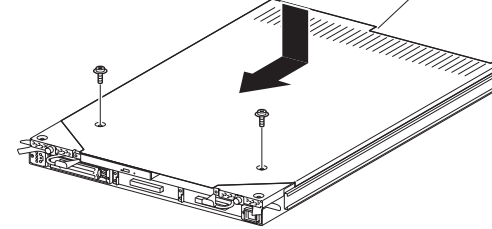

- 2. ネジ(3本)でトップカバーを固定する。
- 3. PCIモジュールを両手でしっかりと持ってラックへ差し込む。
- 4. PCIモジュールのバックパネル接続コネクタがラック背面に向くように持ち、本体左右にある ガイドとシャーシのガイドを合わせてゆっくりとていねいに差し込む。
- 5. リリースレバーを持って、突き当たるまで差し込む。 このとき、まだリリースレバーは閉じません。

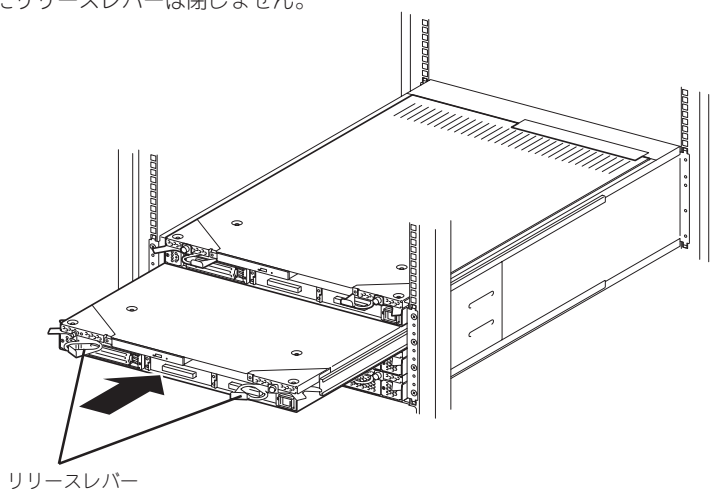

- 6. ネットワークケーブルおよびオプションに接続するケーブルを接続する。
- 7. リリースレバーを閉じる。

取り付けたPCIモジュールは自動的に起 動します。

## ■■■■■

リリースレバーがラックの縦フレーム の内側にないと正しく取り付けられま せん。

8. リリースレバーをネジで固定する。

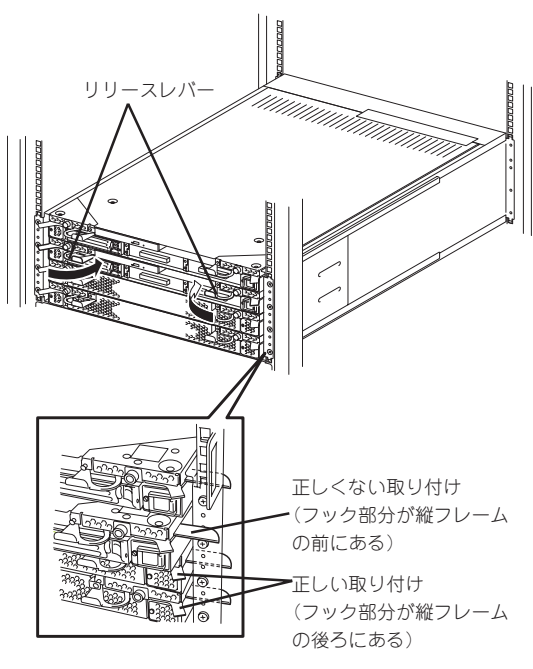

シ ス テ ム の ア ッ プ グ レ ー ド

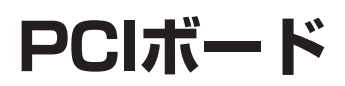

それぞれのPCIモジュールには、PCIボードを3枚搭載することができます(ビデオボードを各1枚標準で搭 載済み)。

- 重要 ● PCIボードは大変静電気に弱い電子部品です。サーバの金属フレーム部分などに触れて 身体の静電気を逃がしてからPCIボードを取り扱ってください。また、PCIボードの端 子部分や部品を素手で触ったり、PCIボードを直接机の上に置いたりしないでくださ い。静電気に関する説明は8-3ページで詳しく説明しています。
	- 作業を始める前に必ず「静電気対策について」(8-3ページ)、および「増設・交換の基本」 (8-5ページ)の説明を読んでください。
	- ⓦ PCI #1は標準装備のビデオボード専用のスロットです。取り外したり、他のボードと 取り替えたりしないでください。

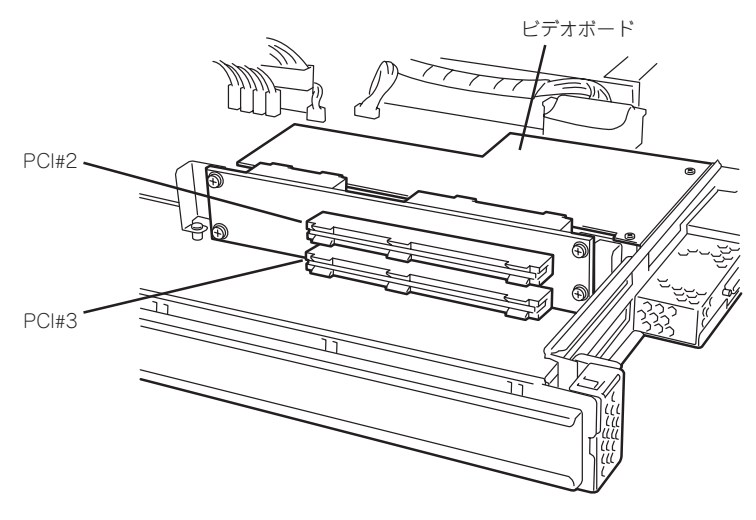

PCIモジュール内蔵のライザーカード

PCIボードの増設・交換の際は、次の点について注意してください。

- PCIボードを増設する場合は、システムをシャットダウンさせる必要があります。
- PCIボードを二重化させるためには、各グループの同一スロットに同一のボード(仕様や 性能の同じもの)を取り付けてください。

一方のグループにPCIボードを取り付けたら、もう一方の同じスロットにもPCIボードを 取り付けてください。取り外した場合も同じです。

● PCIボードはPCIボード番号の小さい順に取り付けてください。

# **取り付け**

次の手順に従ってPCIボードスロットに接続するボードの取り付けを行います。

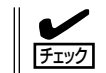

PCIボードを取り付けるときは、ボードの接続部の形状とPCIボードスロットのコネクタ 形状が合っていることを確認してください。

- 1. 8-28ページを参照してPCIモジュールを取り外す。
- 2. 8-29ページを参照してPCIモジュールのトップカバーを取り外す。
- 3. ボードを取り付けるスロットを確認し、スロットに差し込まれているコネクタキャップを取り外 す。

Ⅰ┳◑重要

取り外したコネクタキャップ は、大切に保管しておいてください。

4. ロングカードを取り付ける場合は、ネジ (1本)をゆるめて、ブラケットをスライ ドさせてからブラケットをネジで固定す る。

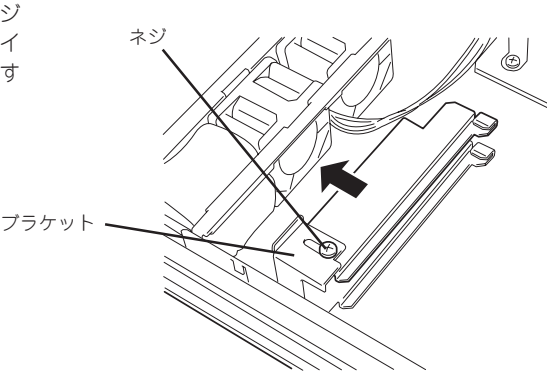

- 5. PCIボードリテーナブラケットを持ち上 げて本体から取り出す。
- 6. 取り付けるスロットと同じ位置(高さ)に ある増設スロットカバーを取り外す。

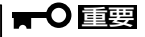

取り外した増設スロットカバーは、 大切に保管しておいてください。

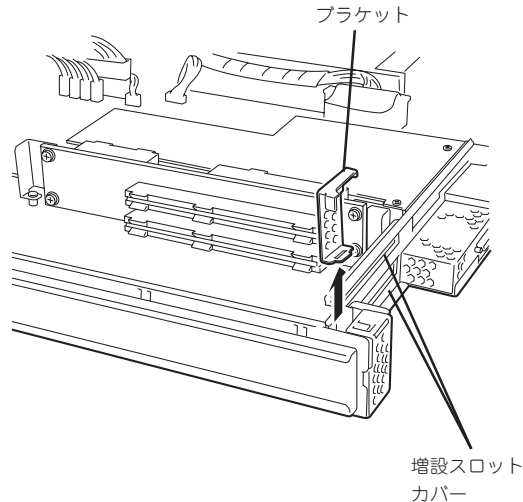

PCIボードリテーナ

7. ボードの端子部分をスロットの接続部に 合わせてゆっくりスロットへ差し込む。

> $\sqrt{f_{\text{TV}}$ ボードのブラケット先端(テーパ部分) がシャーシのスロットに差し込まれて いることを確認してください。また、 ロングボードの場合はもう一方の端が ブラケットのガイドに差し込まれてい ることも確認してください。

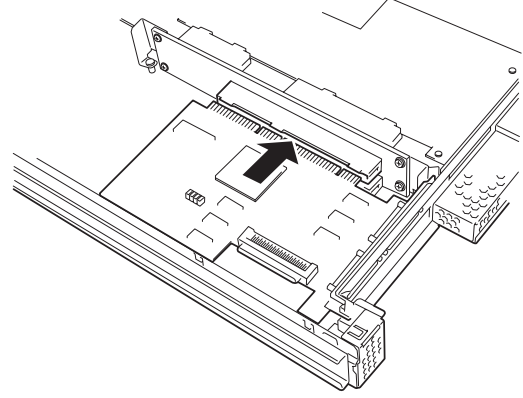

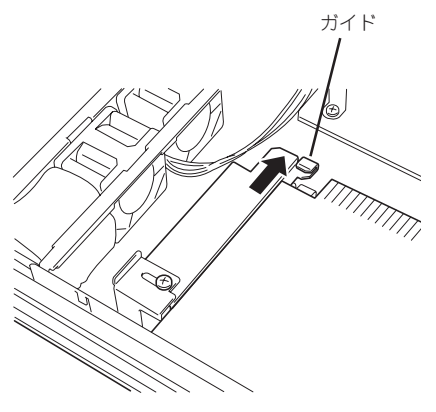

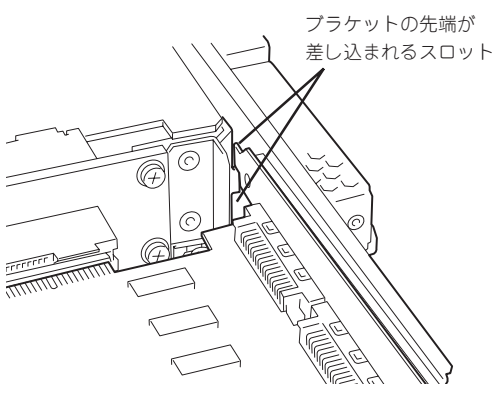

8. ボードの接続部分がスロットに確実に接 続するようしっかりとボードを押し込 む。

## ▼●■

うまくボードを取り付けられないとき は、ボードをいったん取り外してから 取り付け直してください。ボードに過 度の力を加えるとボードを破損するお それがありますので注意してくださ い。

9. PCIボードリテーナブラケットを取り付 けてボードを固定する。

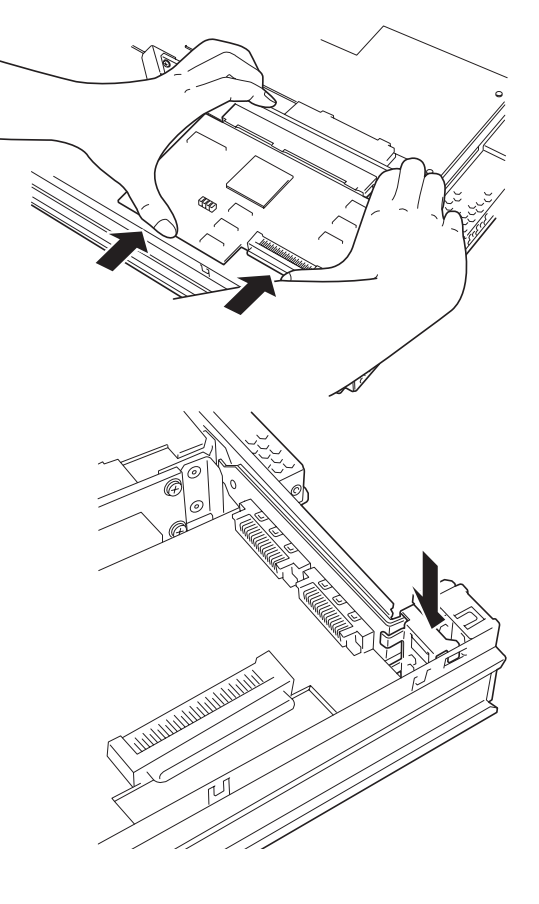

シ ス テ ム の ア ッ プ グ レ ー ド

- 10. ロングボードの場合は、ブラケットをス ライドさせてもう一方の端を固定する。
- 11. 8-30ページを参照してPCIモジュールの トップカバーを取り付ける。
- 12. 8-30ページを参照してPCIモジュールを 取り付ける。 このとき、まだリリースレバーは閉じま せん。
- 13. ネットワークケーブルおよびオプション に接続するケーブルを接続する。
- 14. リリースレバーを閉じる。 取り付けたPCIモジュールは自動的に起 動します。
- 15. リリースレバーをネジで固定する。

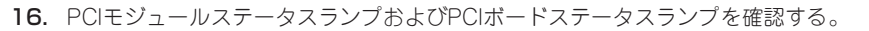

ランプの表示については2章の「ランプ」とこの後に説明している「オプションPCIボードのセット アップ」を参照してください。

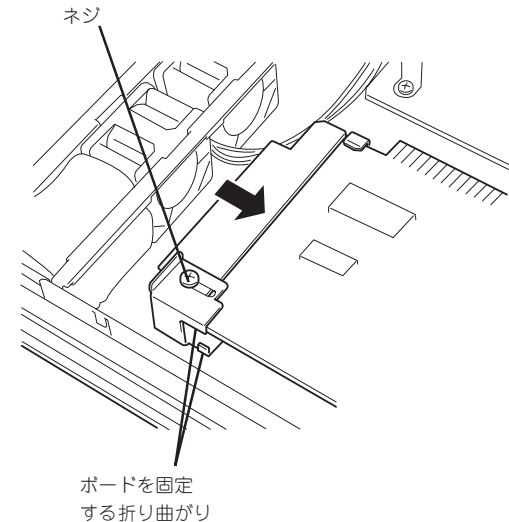

# **取り外し**

次の手順に従ってPCIボードを取り外します。

- 1. 8-28ページを参照してPCIモジュールを取り外す。
- 2. 8-29ページを参照してPCIモジュールのトップカバーを取り外す。
- 3. PCIボードリテーナブラケットを取り外し、ボードを取り外す。 ロングボードの場合はもう一方の端を固定しているガイドのネジをゆるめ本体前面方向にガイド をスライドさせてから取り外してください。
- 4. 取り外したスロットに増設スロットカバーを取り付ける。
- 5. 取り外したスロットにコネクタカバーを取り付ける。
- 6. PCIボードリテーナブラケットを取り付ける。
- 7. 8-30ページを参照してPCIモジュールのトップカバーを取り付ける。
- 8. 8-30ページを参照してPCIモジュールを取り付ける。 このとき、まだリリースレバーは閉じません。
- 9. ネットワークケーブルおよびオプションに接続するケーブルを接続する。
- 10. リリースレバーを閉じる。 取り付けたPCIモジュールは自動的に起動します。
- 11. リリースレバーをネジで固定する。
- 12. PCIモジュールステータスランプおよびPCIボードステータスランプを確認する。 ランプの表示については2章の「ランプ」とこの後に説明している「オプションPCIボードのセット アップ」を参照してください。

故障したPCIボードを交換する場合は次の手順を行ってください。

1. PCIボードランプを参照して、故障しているボードを確認する。

ボードが故障または正しく取り付けられていないと取り付けているスロットのランプが2つとも 消灯します。

- 2. 8-28ページを参照してPCIモジュールを取り外す。
- 3. 8-29ページを参照してPCIモジュールのトップカバーを取り外す。
- 4. PCIボードリテーナブラケットを取り外し、ボードを取り外す。

ロングボードの場合はもう一方の端を固定しているガイドのネジをゆるめ本体前面方向にガイド をスライドさせてから取り外してください。

- 5. ボードを交換し、固定する。
- 6. 8-30ページを参照してPCIモジュールのトップカバーを取り付ける。
- 7. 8-30ページを参照してPCIモジュールを取り付ける。 このとき、まだリリースレバーは閉じません。
- 8. ネットワークケーブルおよびオプションに接続するケーブルを接続する。
- 9. リリースレバーを閉じる。 取り付けたPCIモジュールは自動的に起動します。
- 10. リリースレバーをネジで固定する。
- 11. PCIモジュールステータスランプおよびPCIボードステータスランプを確認する。

ランプの表示については2章の「ランプ」とこの後に説明している「オプションPCIボードのセット アップ」を参照してください。

# **オプションPCIボードのセットアップ**

- オプションデバイスのフォールトトレラント機能を有効にするときは、グループ1とグ  $\blacksquare$ ループ2の同一スロットに同じPCIボードを搭載する必要があります。 重要
	- PCIスロット#1には、ビデオボードを標準で装備しています。取り外したり、他の ボードに取り替えたりすることはできません。
	- ⓦ オプションPCIボードによっては、BIOSの設定を変更する必要があります。BIOSの 設定を変更する場合は、BIOSセットアップユーティリティを起動して、「Advanced」 -「Monitoring Configuration」の「Boot Monitoring Time-out Period」の設定を 変更してください。詳しくは4-15ページを参照してください。
	- ⓦ サポートしている接続デバイスについては、お買い求めの販売店にお問い合わせくださ い。

## N8804-001P1 100BASE-TX接続ボード

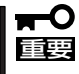

本ボードを使用する場合、接続するLANケーブルのコネクタは、IEC8877規格に準拠し ているRJ-45コネクタを使用してください。標準品以外を使用すると、コネクタが抜けに くくなる場合があります。

ⓦ 取り付けスロット一覧

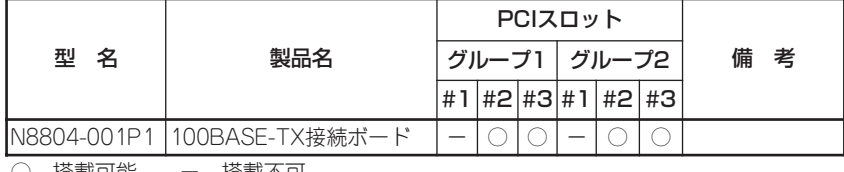

○ 搭載可能 - 搭載不可

● ドライバインストール手順

Express5800/ftサーバでは、N8804-001P1を2枚または4枚1組で二重化構成にして使用 します。

以下の手順でドライバをインストールしてから二重化構成のセットアップをしてくださ  $\cup$ 

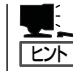

この手順を実行するには、管理者またはAdministratorsグループのメンバとしてログインし なければなりません。

1. PCIモジュール#1、#2それぞれの同一スロットにN8804-001P1を取り付けて、Windows Server 2003を起動する。

起動後、[新しいハードウエアが見つかりました]ウインドウが表示され、ドライバは、自動でイ ンストールされます。

#### ▼○重要

[デジタル署名が見つかりませんでした]ダイアログボックスが表示されることがあります。表 示された場合は[はい]をクリックしてください。

2. LANの二重化を構築する。

別冊のユーザーズガイド(セットアップ編)の「LANの二重化を設定する」を参照してください。

### ┳О匰襄

- 「LANの二重化を設定する」の手順3において[Fault Tolerance]だけでなく[Load Balancing]の設定を行うこともできます。その場合は[Team #1:Adaptive Load Balancing Mode]が追加されます。
- 「LANの二重化を設定する」の手順4、手順5において NetWork Component Treeの表 示は[Stratus emb-82559 10/100 Enet Adpter]を[Stratus AA-U51500 10/ 100 Enet Adapter]に読み替えて選択してください。
- ⓦ 「LANの二重化を設定する」の手順5において4枚1組で二重化を構築する場合も同じように アダプタを追加してください。

以上で完了です。

● PCIボードステータスランプ点灯例

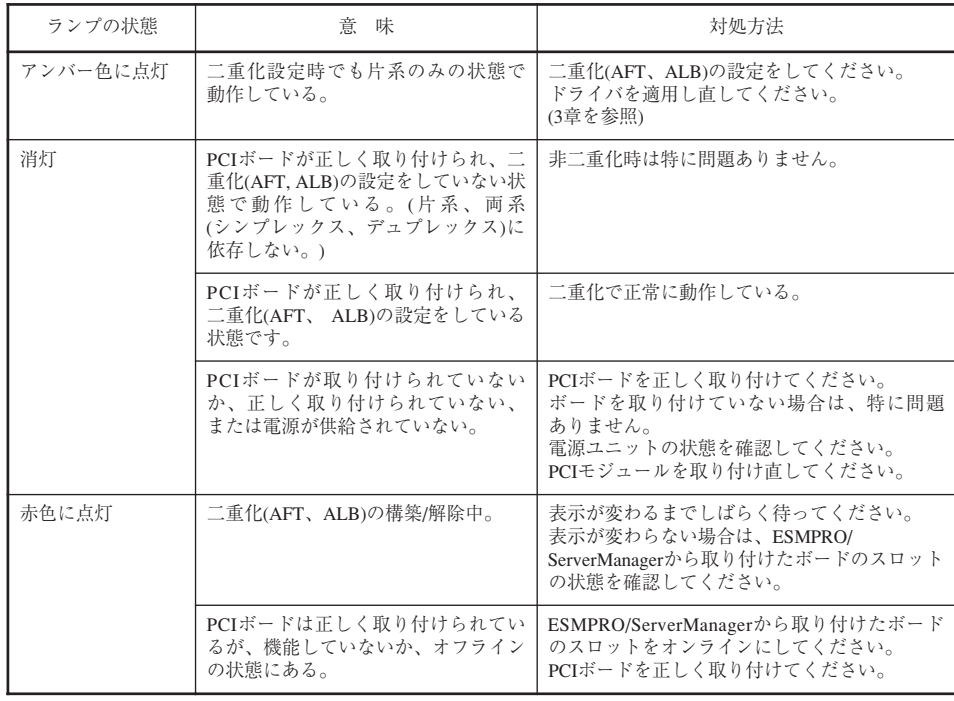

## N8803-031 Fibre Channelコントローラ

● 取り付けスロット一覧

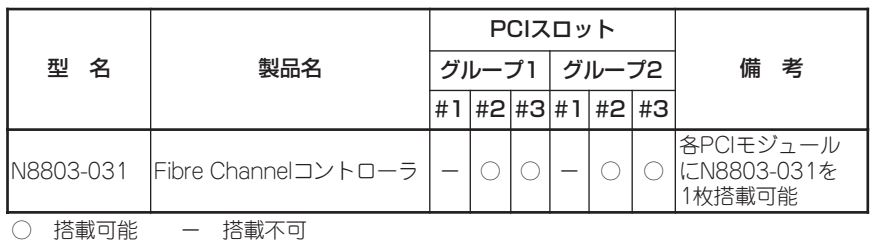

- ドライバインストール手順
	- 1. N8803-031 Fibre Channelコントローラを実装後、システムを起動する。 新しいハードウェアの検出ウィザードが起動します。
	- 2. [一覧または特定の場所からインストール する]を選択し、[次へ]をクリックする。

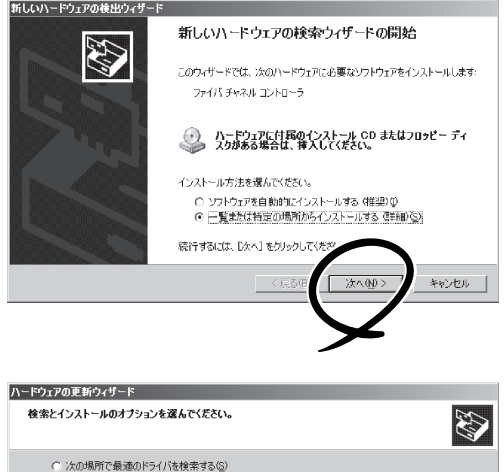

3. [検索しないで、インストールするドライ バを選択する]を選択し、[次へ]をクリッ クする。

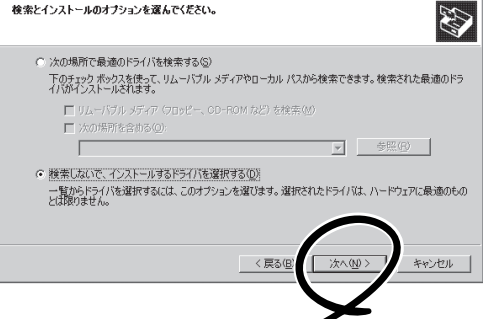

4. [SCSIとRAIDコントローラ]を選択し、 [次へ]をクリックする。

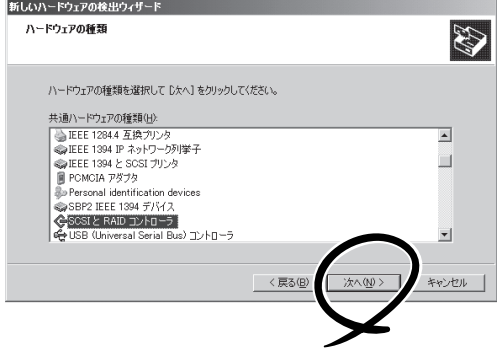

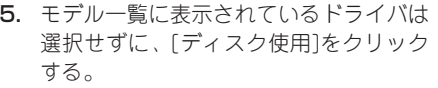

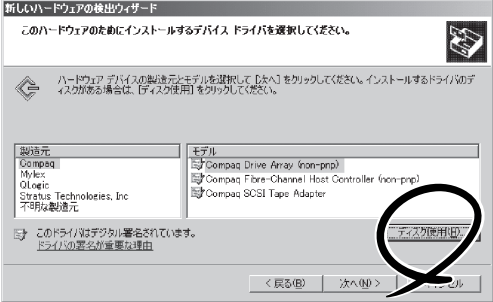

6. CD-ROM ドライブに 「EXPRESSBUILDER」CD-ROMをセッ トして[参照]をクリックし、製造元の ファイルのコピー元に、CD-ROMドライ ブ:¥WINNT¥DRIVERS¥QL2300フォ ルダを指定して[OK]をクリックする。

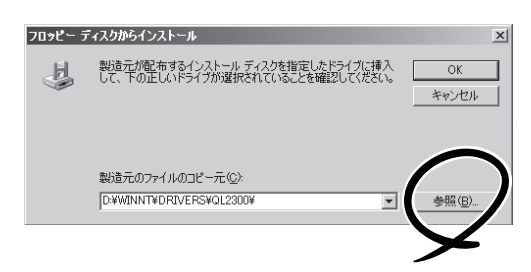

7. モデル欄に表示される[Qlogic QLA23xx PCI Fibre Channel Adapter]を選択し、 [次へ]をクリックする。

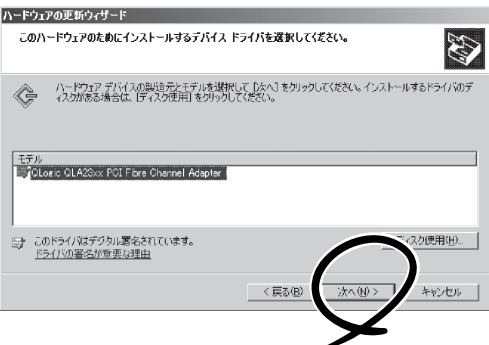

ドライバの更新警告

Windows によって、このデバイン<br>- トレールしないことをお勧めします。<br>- トルバ不安司になっかり、学会

8. ドライバの更新警告が表示されますが、 [はい]をクリックして続行する。

ドライバがインストールされます。

インストールの途中、10~20秒間マウス カーソルが動かなくなりますが、そのま まお待ちください。

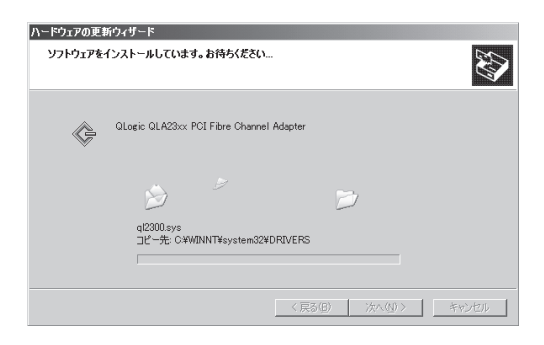

 $\overline{\mathbb{X}}$ 

――<br>&性があることを確認できなかったため、このデバイスをインスト<br>、ハードウェアが正しく動作しないことがあります。また、コンピュ<br>!ます。このドライバのインストールを続行しますか?

() え<br>(1) (1)

9. [完了]をクリックする。

Fibre Channelコントローラの実装枚数 分ウィザードが起動されますので、1~9 までの手順を繰り返します。

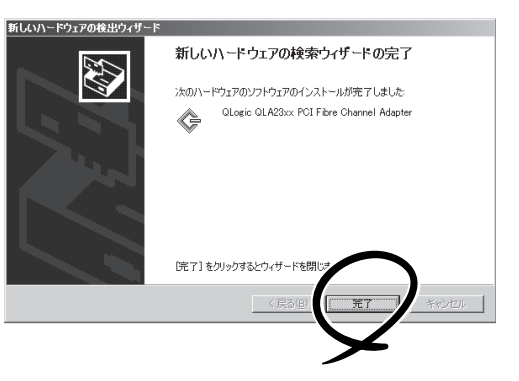

10. [スタート]-[プログラム]-[管理ツール]- [コンピュータの管理]-[デバイスマネー ジャ]を起動し、[SCSIとRAIDコント ローラ]の下に、[Qlogic QLA23xx PCI Fibre Channel Adapter]がFibre Channelコントローラの実装枚数分表示されて いることを確認する。

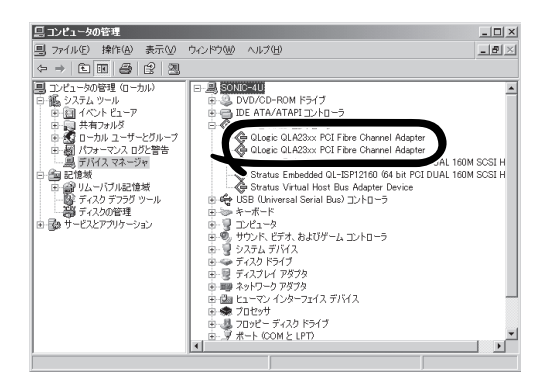

- N8803-031を使用してiStorageまたはFCアレイ装置N8190-110を接続するた  $\blacksquare$ めには、それぞれ以下のものが必要です。 重要
	- iStorage : StoragePathSavior
	- FCアレイ装置N8190-110 :PortDuplexManager
	- ⓦ N8803-031は、OSのインストールが終了した後に実装してください。 また、N8803-031は2枚1組で使用します。各PCIモジュールの同じスロット位置に それぞれ1枚ずつ実装してください。
- ステータスの確認について

Fibre Channelコントローラのステータスは、PCIボードステータスを参照するのではな く、StoragePathSavior(iStorage接続時)またはPortDuplexManager(N8190-110 接続時)を使って確認してください。

## N8104-84 1000BASE-SX接続ボード

ПÔ 重要 この製品に関しては、以下の点にご注意願います。

- $\bullet$  各接続先の使用用途が異なり、同タイミングでのアクセスが発生しない環境下での増設 をお願いします(システムライン用、保守用、監視用など)。
	- $\bullet$  アクセスが集中した場合、装置処理能力および伝送速度が若干劣化するおそれがありま す。
- 取り付けスロット一覧

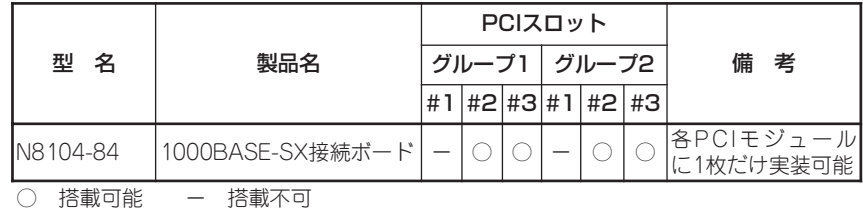

● ドライバインストール手順

Express5800/ftサーバでは、N8104-84を2枚1組で二重化構成にして使用します。

以下の手順でドライバをインストールしてから二重化構成のセットアップをしてくださ い。

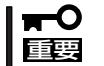

ドライバのインストールを行う場合、ボード添付のフロッピーディスクを使用しないでくだ さい。正しく動作しなくなります(PROSetⅡが起動しなくなります)。

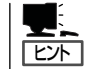

この手順を実行するには、管理者またはAdministratorsグループのメンバとしてログインし なければなりません。

OSのインストール終了後、次の手順に従ってドライバをインストールし、二重化の設定を します。

1. PCIモジュール#1、#2それぞれの同一スロットにN8104-84を取り付けて、Windows Server 2003を起動する。

起動後、[新しいハードウエアが見つかりました]ウィンドウが表示され、ドライバは、自動的に インストールされます。

重要

[デジタル署名が見つかりませんでした]ダイアログボックスが表示された場合は、[はい]をク リックしてください。

2. LANの二重化を構築する。

別冊のユーザーズガイド(セットアップ編)の「LANの二重化を設定する」を参照してください。

## ■マロ

「LANの二重化を設定する」の手順3において[Fault Tolerance]だけでなく[Load Balancing]の設定を行うこともできます。その場合は[Team #1:Adaptive Load Balancing Mode]が追加されます。

また、「LANの二重化を設定する」の手順4、手順5において NetWork Component Treeの 表示は「Stratus emb-82559 10/100 Enet Adapter]を「Stratus AA-U57000 Fiber Gigabit Adapter]に読み替えて選択してください。

以上で完了です。

#### ● PCIボードステータスランプ点灯例

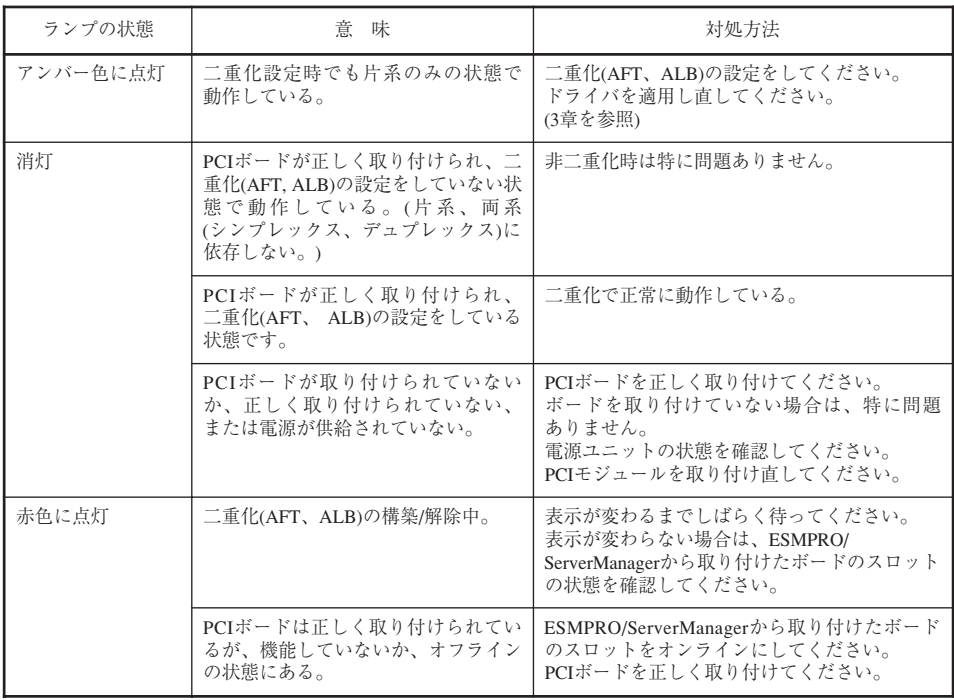

## N8104-103 1000BASE-T接続ボード

 $\blacksquare$ 重要

この製品に関しては、以下の点にご注意願います。

- $\bullet$  接続するLANケーブルのコネクタは、IEC8877規格に準拠しているRJ-45コネクタ を使用してください。標準品以外を使用すると、コネクタが抜けにくくなる場合があり ます。
	- $\bullet$  各接続先の使用用途が異なり、同タイミングでのアクセスが発生しない環境下での増設 をお願いします(システムライン用、保守用、監視用など)。
	- $\bullet$  アクセスが集中した場合、装置処理能力および伝送速度が若干劣化するおそれがありま す。

#### ● 取り付けスロット一覧

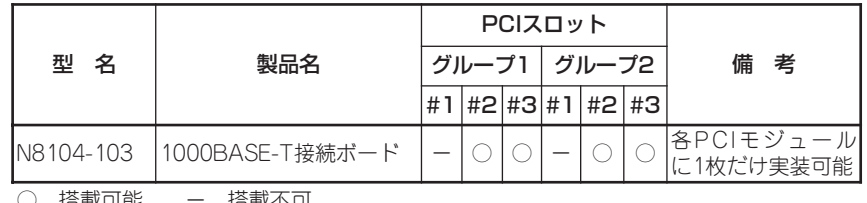

○ 拾載可能 〒 拾載不可

#### ⓦ ドライバインストール手順

Express5800/ftサーバでは、N8104-103を2枚1組で二重化構成にして使用します。 以下の手順でドライバをインストールしてから二重化構成のセットアップをしてくださ い。

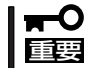

ドライバのインストールを行う場合、ボード添付のフロッピーディスクを使用しないでくだ さい。正しく動作しなくなります(PROSetⅡが起動しなくなります)。

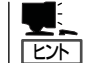

この手順を実行するには、管理者またはAdministratorsグループのメンバとしてログインし なければなりません。

OSのインストール終了後、次の手順に従ってドライバをインストールし、二重化の設定を します。

1. PCIモジュール#1、#2それぞれの同一スロットにN8104-103を取り付けて、Windows Server 2003を起動する。

起動後、[新しいハードウエアが見つかりました]ウィンドウが表示され、ドライバは、自動的に インストールされます。

#### ┳О重要

[デジタル署名が見つかりませんでした]ダイアログボックスが表示された場合は、[はい]をク リックしてください。

2. LANの二重化を構築する。

別冊のユーザーズガイド(セットアップ編)の「LANの二重化を設定する」を参照してください。

## ■マロマ

「LANの二重化を設定する」の手順3において[Fault Tolerance]だけでなく[Load Balancing]の設定を行うこともできます。その場合は[Team #1:Adaptive Load Balancing Mode]が追加されます。

また、「LANの二重化を設定する」の手順4、手順5において NetWork Component Treeの 表示は[Stratus emb-82559 10/100 Enet Adapter]を[NEC 8490XT Copper Gigabit Adapter]に読み替えて選択してください。

以上で完了です。

#### ● PCIボードステータスランプ点灯例

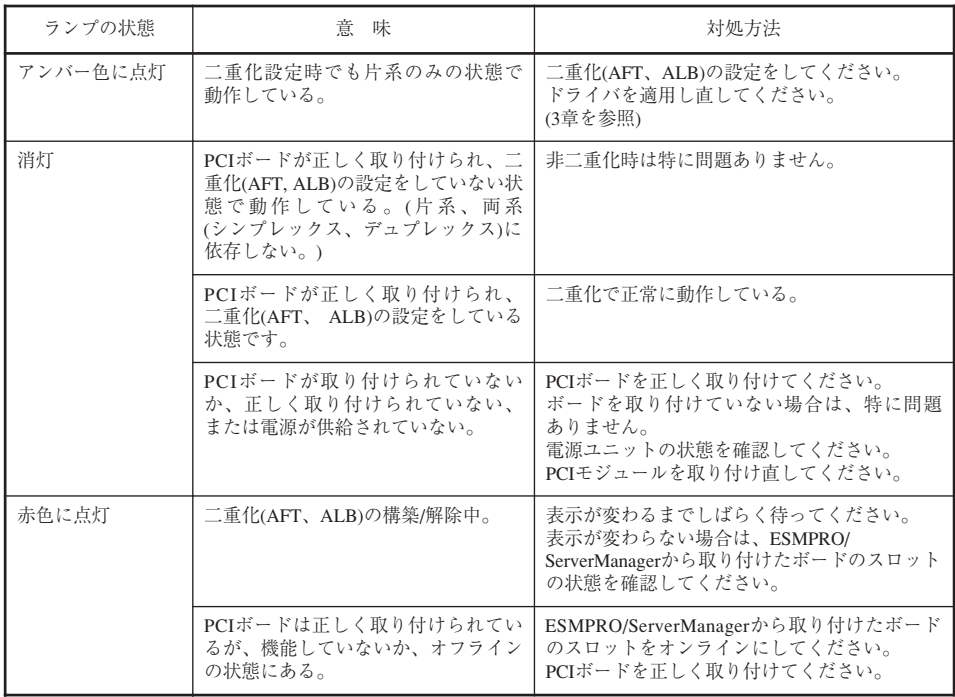

補足事項

## バックアップ装置のご使用について

本装置に内蔵のSCSIコネクタに以下のバックアップ装置を接続して利用する際は、バック アップ装置用ファームウェアのアップデートが必要になる場合があります。

接続するバックアップ装置が下表に記載した機種に該当する場合は、「EXPRESSBUILDER」 CD-ROM内の"TapeFWUp" - "Sony"ディレクトリの中の「manual\_J.pdf」を参照し、 ファームウェアのアップデートを行ってください。

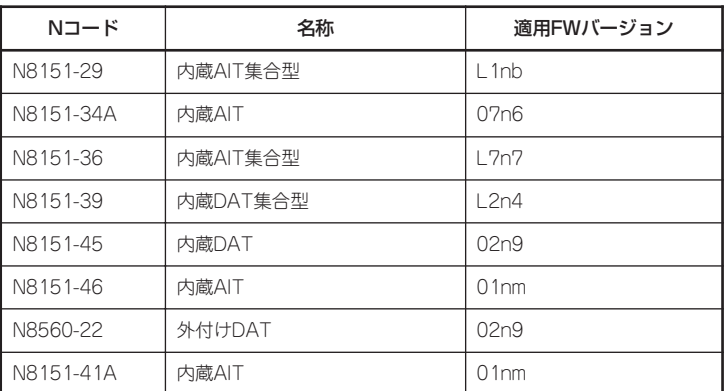

\* FWアップデートが必要なバックアップ装置は、上記適用FWバージョンよりも低いFWバージョンの 装置です(アルファベットより数字の方が小さくなります。 例:L1nb>L1n8)。

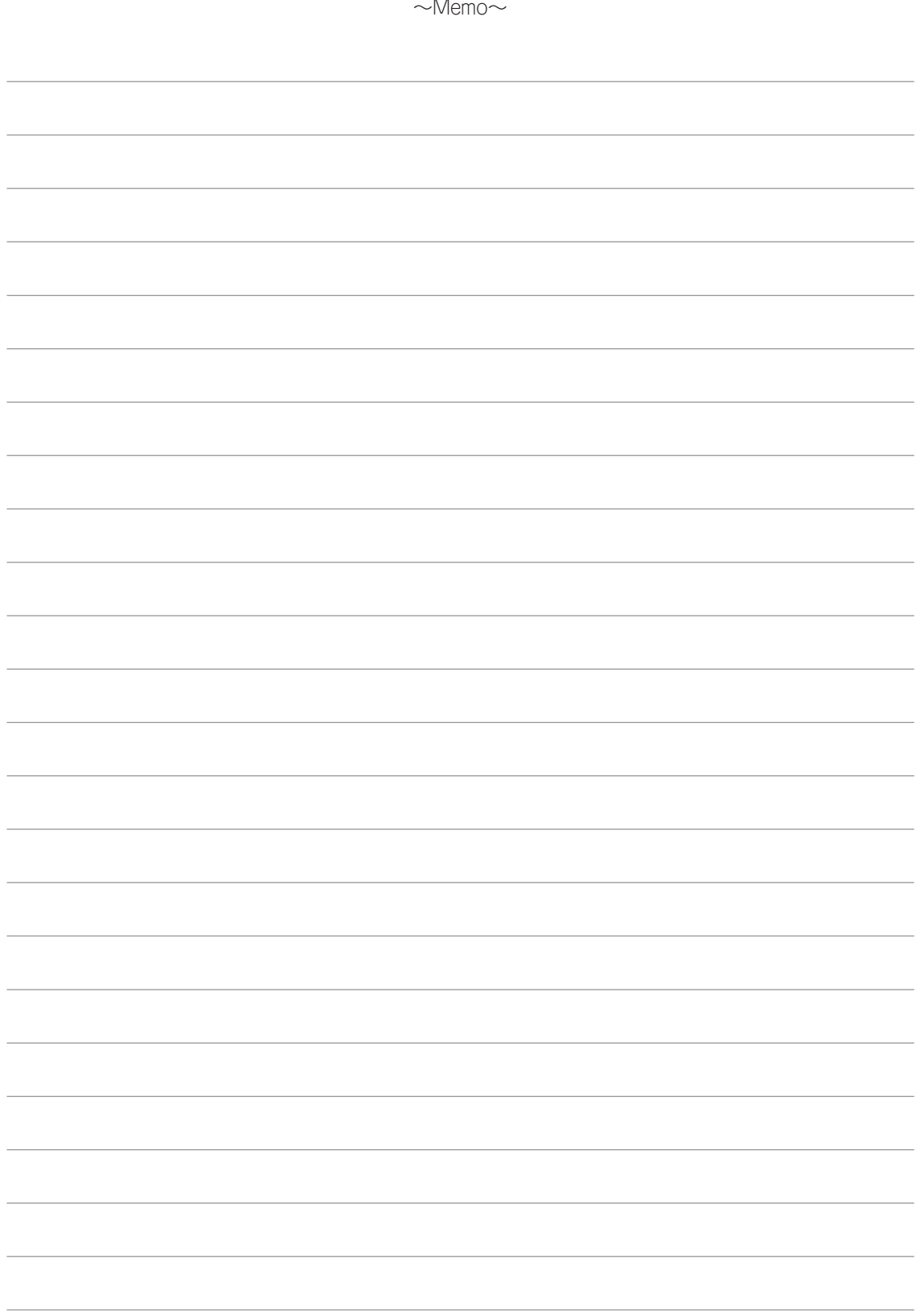